## **Fenster von [von Studio Manager](#page-8-2) Fenster von Studio Mana Fenster von<br>Studio Manager**

## **& YAMAHA**

## Studio Manager V2 02R96 Editor **Bedienungsanleitung**

## **Besondere Anmerkungen**

- Das Copyright dieser Bedienungsanleitung und der Software liegt ausschließlich bei der Yamaha Corporation.
- Die Betriebssoftware bzw. diese Bedienungsanleitung darf ohne die schriftliche Genehmigung des Herstellers weder auszugsweise noch vollständig vervielfältigt oder anderweitig kopiert werden.
- Außer für den reinen Privatgebrauch dürfen Sie urheberrechtlich geschützte Sequenzdaten und/oder digitale Audiodateien niemals kopieren.
- Yamaha Corporation haftet nicht für Schäden oder andere Folgen, die sich aus der Verwendung dieser Bedienungsanleitung und der Software ergeben könnten.
- Dieser Datenträger ist eine CD-ROM. Spielen Sie ihn niemals auf einem herkömmlichen CD-Player ab. Sonst können Sie den CD-Player nämlich schwer beschädigen.
- Die Abbildungen in dieser Bedienungsanleitung haben lediglich Beispielcharakter und stimmen daher nicht immer mit jenen auf Ihrem Computerbildschirm überein.
- Aktualisierungen der Funktionen und Betriebssoftware sowie Änderungen der technischen Daten werden separat bekannt gegeben.

## **Warenzeichen**

• Adobe und Acrobat sind eingetragene Warenzeichen der Adobe Systems Incorporated. Apple, Mac und Macintosh sind eingetragene Warenzeichen von Apple Computer, Inc. Microsoft und Windows sind eingetragene Warenzeichen der Microsoft Corporation. Alle anderen Warenzeichen sind Eigentum der betreffenden Firmen und werden von Yamaha anerkannt.

## **Copyright**

- Diese Bedienungsanleitung bzw. die Studio Manager-Software dürfen ohne die schriftliche Genehmigung der Yamaha Corporation weder auszugsweise noch vollständig vervielfältigt oder anderweitig kopiert bzw. verteilt werden.
- © 2004 Yamaha Corporation. Alle Rechte vorbehalten.

## <span id="page-0-0"></span>**YAMAHA PRO AUDIO GLOBAL WEB SITE**

<http://www.yamahaproaudio.com/>

## **Contents**

#### **[Vorbereitung ............................................. 2](#page-1-0)** [Starten und Einrichten von Studio Manager ...... 2](#page-1-1) [Beenden von Studio Manager .............................. 3](#page-2-0) ["Offline Edit"-Funktion ....................................... 6](#page-5-0) [Undo/Redo-Funktion ........................................... 7](#page-6-0) [Andere Funktionen ............................................... 8](#page-7-0)

#### **Arbeiten mit den Fenstern von Studio**

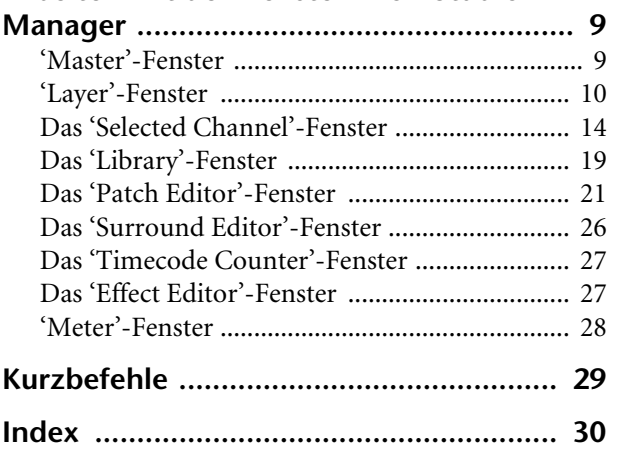

\* Die technischen Daten und Beschreibungen in dieser Bedienungsanleitung dienen nur der Information. Yamaha Corp. behält sich das Recht vor, Produkte oder deren technische Daten jederzeit ohne vorherige Ankündigung zu verändern oder zu modifizieren. Da die technischen Daten, das Gerät selbst oder Sonderzubehör nicht in jedem Land gleich sind, setzen Sie sich im Zweifel bitte mit Ihrem Yamaha-Händler in Verbindung.

**[Index](#page-29-1)**

**Vorstellung der Menüs und Buttons**

<span id="page-1-2"></span><span id="page-1-0"></span>**Vorbereitung**

Wenn die Menü- und Button-Namen unter Windows anders heißen als unter Mac OS, werden zuerst die Windows-Bezeichnungen erwähnt. Die Macintosh-Namen befinden sich dann in Klammern.

Um mit Studio Manager arbeiten zu können, müssen Sie folgendermaßen verfahren:

- > Starten Sie Studio Manager.
- > Richten Sie den Editor ein.
- > Synchronisieren Sie Studio Manager.

#### <span id="page-1-6"></span><span id="page-1-1"></span>**Starten und Einrichten von Studio Manager**

#### <span id="page-1-7"></span>**1 Starten Sie Studio Manager.**

**Windows 2000:** Führen Sie den Cursor zur [Start]-Schaltfläche, wählen Sie [Programme], [YAMAHA Studio Manager] und klicken Sie auf [Studio Manager].

**Windows XP:** Führen Sie den Cursor zur [Start]-Schaltfläche, wählen Sie [Alle Programme], [YAMAHA Studio Manager] und klicken Sie auf [Studio Manager].

**Mac OS X:** Wählen Sie [Programme], [YAMAHA], dann [Studio Manager] und klicken Sie auf [Studio Manager].

#### **2 Wählen Sie das Gerät, das editiert werden soll.**

Die Namen der installierten Geräte finden Sie im "Device Editor"-Feld. Wählen Sie das gewünschte Gerät und klicken Sie auf den [Add ->]-Button.

Der Name des gewählten Gerätes erscheint im Workspace-Feld.

*Achtung: Wenn Sie dieses Gerät auch später oft verwenden möchten, können Sie auf den [Set Default]-Button klicken, solange sein Name im Workspace-Feld angezeigt wird. Wenn Sie Studio Manager das nächste Mal starten, wird automatisch dieses Gerät gewählt.*

<span id="page-1-8"></span><span id="page-1-4"></span>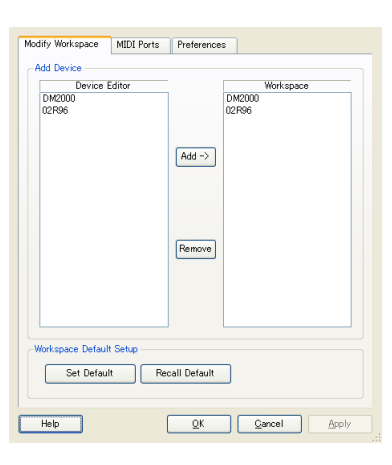

#### <span id="page-1-3"></span>**3 Wählen Sie einen MIDI-Port.**

<span id="page-1-5"></span>Wählen Sie das [MIDI Ports]-Register und geben Sie an, mit welchem MIDI IN-, OUT- und THRU-Port das Pult verbunden ist.

*Achtung: Um den MIDI-Port von Studio Manager zu aktivieren, müssen Sie ihn auch im Editor des Pultes definieren. Unter "Einrichten des Editors" auf [Seite 4](#page-3-0) erfahren Sie, wie man den MIDI Port für Editor definiert.*

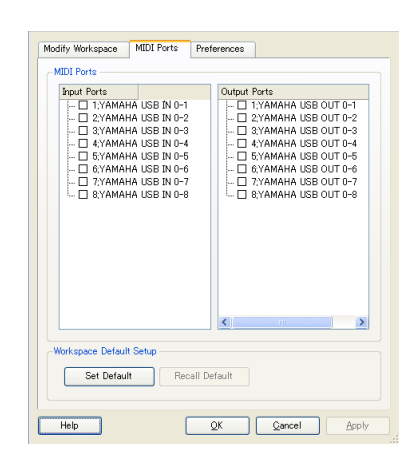

### **Fenster von [von Studio Manager](#page-8-2) Studio Manager Fenster von**  Fenster von **Studio Mana**

# **[Index](#page-29-1)**

#### **4 Klicken Sie auf [OK].**

Nun erscheint das "Studio Manager"-Fenster.

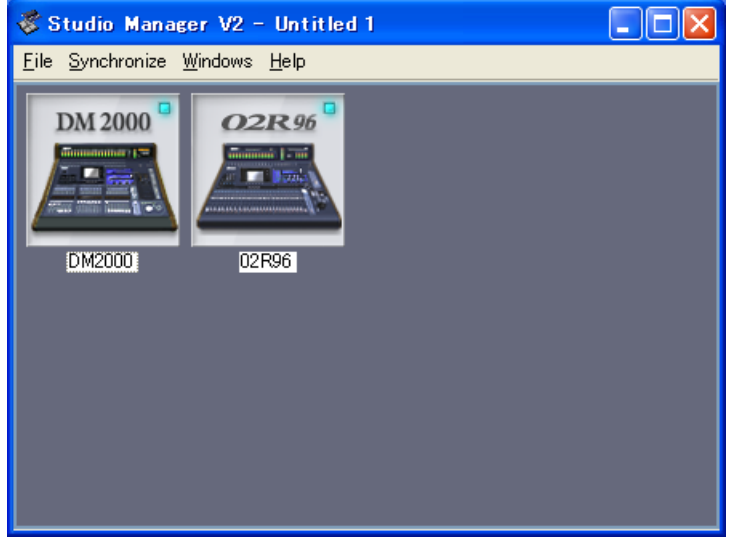

Studio Manager-Gastfenster

## **5 Doppelklicken Sie auf das Symbol des Pultes, das Sie editieren möchten.**

Nun erscheint der Editor des gewählten Pultes.

## <span id="page-2-1"></span><span id="page-2-0"></span>**Beenden von Studio Manager**

Wählen Sie im [File]-Menü des Gastfensters [Exit (Quit)].

Wenn sich die Einstellungen seit Öffnen der Projektdatei nicht geändert haben, wird Studio Manager beendet. Haben sich hingegen wohl Einstellungen geändert, so erscheint die Rückfrage, ob die neue Version gespeichert werden soll oder nicht. Klicken Sie auf [Yes] wenn dem so ist bzw. auf [No], um das Programm zu verlassen. Klicken Sie auf [Cancel], um den Befehl abzubrechen. Studio Manager kann man auch verlassen, indem man auf das Schließfeld klickt.

### <span id="page-3-5"></span><span id="page-3-0"></span>**Einrichten des Editors**

Für jeden geöffneten Editor müssen folgende Einstellungen vorgenommen werden.

*Achtung: Bevor Sie die folgenden Einstellungen ändern, müssen Sie den MIDI-Port wählen [\(Seite 2\)](#page-1-3).*

#### <span id="page-3-9"></span>**System Setup**

Um dieses Dialogfenster zu öffnen, müssen Sie "System Setup" im File-Menü wählen. Wählen Sie sowohl einen Ein- als auch einen Ausgangsport.

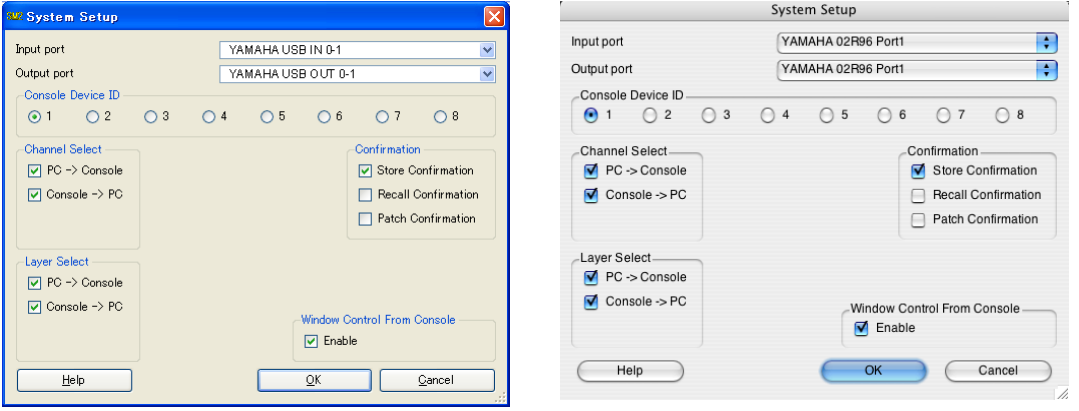

System Setup-Fenster unter Windows System Setup-Fenster auf einem Macintosh

<span id="page-3-6"></span>**Input port/Output port:** Über diese Einblendmenüs können Sie die Ports wählen, über welche Studio Manager mit Ihrem Yamaha-Pult kommunizieren soll.

*Achtung: Wählen Sie die gleichen Ports wie jene, die Sie in Schritt 3 auf [Seite 2](#page-1-3) definiert haben.*

<span id="page-3-3"></span>**Console Device ID:** Studio Manager kann für die Steuerung von bis zu 8 Yamaha-Pulten verwendet werden. Jedes muss allerdings eine eigene ID-Nummer haben. Wählen Sie die ID-Nummer des Pultes, das Sie fernbedienen möchten.

<span id="page-3-8"></span><span id="page-3-4"></span><span id="page-3-1"></span>**Channel Select:** Mit diesen Optionen bestimmen Sie, ob die Kanalanwahl synchron erfolgt. Wenn Sie die Option "PC->Console" aktivieren, wird der in Studio Manager gewählte Kanal auch auf dem Pult selbst aktiviert. Wenn Sie die Option "Console->PC" aktivieren, wird der auf dem Pult gewählte Kanal auch in Studio Manager aktiviert.

<span id="page-3-2"></span>**Confirmation:** Hier können Sie einstellen, ob vor dem Speichern, Laden oder Ändern der Routings jeweils eine Rückfrage erscheinen soll oder nicht.

<span id="page-3-7"></span>**Layer Select:** Mit diesen Optionen bestimmen Sie, ob die Anwahl der Mischebene synchron erfolgt. Wenn Sie die Option PC->Console aktivieren, wird die in Studio Manager gewählte Mischebene auch auf dem Pult selbst aktiviert. Wenn Sie die Option Console->PC aktivieren, wird die auf dem Pult gewählte Mischebene auch in Studio Manager aktiviert.

<span id="page-3-10"></span>**Window Control from Console:** Mit diesen Optionen bestimmen Sie, ob bei Drücken eines USER DEFINED KEYS-Tasters auf dem Pult auch das entsprechende Studio Manager-Fenster geöffnet wird.

# Vorbereitung **[Vorbereitung](#page-1-0)**

# **[Index](#page-29-1)**

## <span id="page-4-2"></span><span id="page-4-0"></span>**Console Setup**

Um das "Console Setup"-Fenster zu öffnen, müssen Sie im [File]-Menü [Console Setup] wählen.

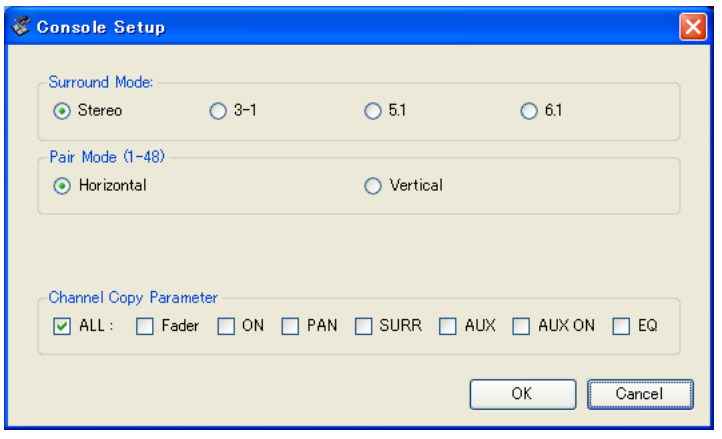

02R96 Editor-Fenster

**Surround Mode:** Wählen Sie einen Surround-Modus: STEREO, 3-1, 5.1 oder 6.1.

**Pair Mode:** Mit diesen Optionen bestimmen Sie, ob Fader-Paarungen horizontal oder vertikal erfolgen.

<span id="page-4-1"></span>**Channel Copy Parameter:** Wählen Sie die Parameter, die von einem Kanal zu einem anderen kopiert werden sollen.

## <span id="page-5-5"></span>**Synchronisieren von Studio Manager**

Beim Hochfahren von Studio Manager stimmen die Einstellungen des Pultes eventuell nicht mit jenen von Studio Manager überein. Deshalb müssen Sie erst dafür sorgen, dass Studio Manager und das Pult die gleichen Einstellungen verwenden. Diesen Abgleich nennen wir die "Synchronisation". Für diese Synchronisation von Studio Manager müssen Sie folgendermaßen verfahren.

#### **1 Wählen Sie im Gast-Fenster [Synchronize] und dann [Total Recall…].**

<span id="page-5-9"></span><span id="page-5-7"></span>Nun erscheint folgendes Fenster.

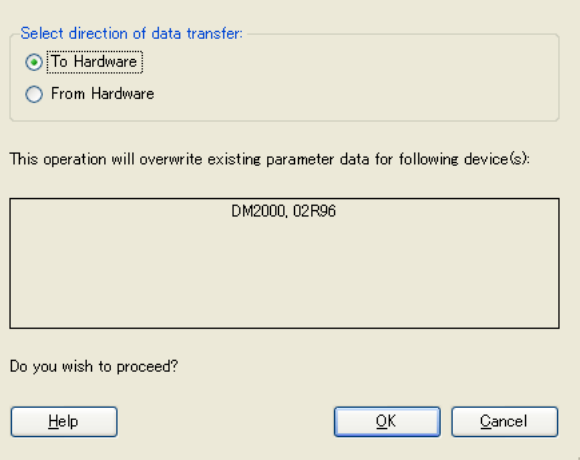

**2 Geben Sie an, ob die Einstellungen von Studio Manager zum Pult oder umgekehrt übertragen werden sollen.**

<span id="page-5-8"></span>**To Hardware:** Die Einstellungen der aktuellen Studio Manager-Session werden zum Pult übertragen.

<span id="page-5-2"></span>**From Hardware:** Die Einstellungen des Pultes werden von der aktuellen Studio Manager-Session übernommen.

**3 Klicken Sie auf [OK].**

*Solange die Synchronisation nicht beendet ist, dürfen Sie das Pult nicht bedienen.*

#### *Achtung:*

- <span id="page-5-4"></span>*• Bei Bedarf können Sie das System aller Editoren synchronisieren, indem Sie im [Synchronization]-Menü jedes Editors [Re-synchronize] wählen. Dann bestimmen Sie mit der "All Lib"-Option, ob auch die Szenen- und anderen Speicherdaten synchronisiert werden sollen. Wenn Sie das System vom Gastfenster aus synchronisieren, werden auch die Szenen- und Speicherdaten auf Linie gebracht.*
- *Um die von Studio Manager verwendeten Kommunikationsports abzuschotten, können Sie die "To Hardware"-Option von Studio Manager aktivieren. Dann ändern sich die Kommunikationseinstellungen des Pultes (z.B. MIDI, "Remote"-Ebene und Machine Control-Einstellungen) nämlich nicht.*

## <span id="page-5-3"></span><span id="page-5-0"></span>**"Offline Edit"-Funktion**

Wenn Sie nicht möchten, dass das Pult die in Studio Manager vorgenommenen Einstellungen sofort übernimmt, müssen Sie im [Synchronization]-Fenster [Offline Edit] des betreffenden Editors wählen. Wenn Sie alles wunschgemäß eingestellt haben, können Sie die Studio Manager-Einstellungen mit "To Hardware" zum Pult übertragen.

Die "Offline Edit"-Funktion wird außerdem aktiviert, wenn Sie im Master-Fenster auf den [ONLINE]/[OFFLINE]-Button klicken.

<span id="page-5-6"></span><span id="page-5-1"></span>

## **Arbeiten mit 'Sessions'**

Alle Einstellungen eines Pultes, die mit Studio Manager bearbeitet werden können (darunter die Szenen- und Speicherdaten) nennt man eine "Session". Nachstehend wird erläutert, wie man mit solchen Sessions arbeitet.

<span id="page-6-7"></span><span id="page-6-3"></span><span id="page-6-1"></span>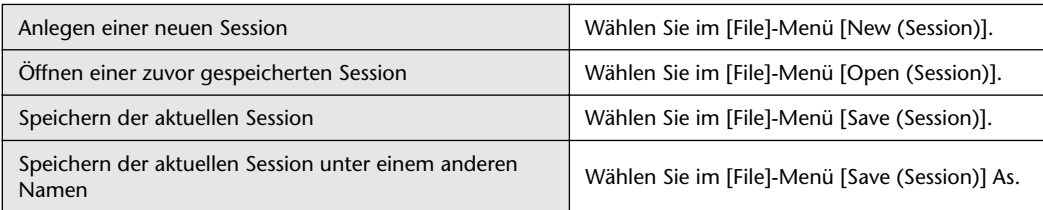

<span id="page-6-6"></span><span id="page-6-4"></span>*Achtung: Um auch den aktuellen Automix oder die Einstellungen einer Y56K-Platine innerhalb einer Session zu speichern, müssen Sie Studio Manager erneut aktualisieren, indem Sie die "From Hardware"-Option wählen.*

Wenn Sie eine Session im Gastfenster wählen, werden alle Editor-Einstellungen mit der Kennung ".YSM" gespeichert.

Wenn Sie eine Session von einem Editor aus speichern, werden nur die Einstellungen jenes Editors gespeichert.

Die Editor-Einstellungen werden entweder im Studio Manager V2-Format (Kennung "YSE") oder in einem Format gespeichert, das auch zu älteren Studio Manager-Versionen kompatibel ist (dann richtet sich die Kennung nach dem verwendeten Pult).

Bedenken Sie, dass ältere Studio Manager-Versionen Dateien mit der Kennung "YSE" nicht öffnen können.

#### *Achtung:*

- *Wenn Sie im Host-Fenster eine neue Session zu definieren versuchen oder eine bereits gespeicherte Session öffnen, werden Sie gefragt, ob die Einstellungen der aktuellen Session gespeichert werden sollen. Klicken Sie auf [Yes], um die aktuelle Session zu speichern und anschließend eine neue Session anzulegen bzw. eine gespeicherte Session zu öffnen. Klicken Sie auf [No], um die neue oder gespeicherte Session zu öffnen, ohne die aktuelle Session vorher zu speichern. Um den Befehl abzubrechen, müssen Sie auf [Cancel] klicken.*
- <span id="page-6-5"></span>*• Studio Manager kann bestimmte Dateien einer SmartMedia-Karte nicht speichern. Kopieren Sie solche Dateien zur Festplatte und öffnen Sie sie danach mit Studio Manager.*

#### <span id="page-6-0"></span>**Undo/Redo-Funktion**

<span id="page-6-2"></span>Bei Studio Manager können Sie die letzten Bearbeitungsschritte rückgängig machen (Undo) und wiederherstellen (Redo). Wenn Sie "Undo" zweimal hintereinander durchführen, werden ihre zwei letzten Arbeitsschritte rückgängig gemacht. Wenn Sie "Undo" dreimal hintereinander durchführen, werden ihre drei letzten Arbeitsschritte rückgängig gemacht. So kann man bei Bedarf also wieder zu einem vorigen Stadium zurückkehren. Die folgende Tabelle zeigt, wie die Undo/Redo-Funktion genutzt werden kann:

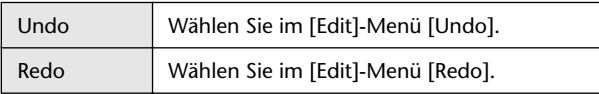

Beachten Sie, dass ein "Undo"- oder "Redo"-Befehl im Anschluss an eine der folgenden Handlungen nicht möglich ist:

- Schließen von Studio Manager
- Ändern des Surround-Modus' (Stereo/3-1/5.1/6.1)
- Ändern des Paarungsmodus' (horizontal/vertikal)
- Synchronisieren des Pultes mit Studio Manager
- Anlegen einer neuen Session

- Sichern einer Session
- Kopieren und Einfügen eines Kanals
- Erstellen bzw. Aufheben eines Kanal-Paares
- Speichern oder Aufrufen einer Szene oder eines Speichers
- Ausschalten des GATE: [LINK]-Buttons im "Selected Channel"-Fenster
- Ausschalten des COMPRESSOR: [LINK]-Buttons im "Selected Channel"-Fenster
- Ausschalten des [LINK]-Buttons im "Surround Editor"-Fenster
- Ändern des AUX Send-Modus' (Fixed/Variable) auf dem Mischpult
- Starten einer Automix-Aufnahme oder -Wiedergabe auf dem Mischpult
- Ändern der Sampling-Frequenz (auf dem Gerät selbst).
- Einstellungsänderungen der "User Assignable Layer" (auf dem Gerät selbst).

*Achtung: Folgende Handlungen kann man nicht rückgängig machen bzw. wiederherstellen:*

- Änderungen im "Setup"-Fenster.
- *Synchronisation*
- *Das Öffnen oder Schließen von Fenstern*
- *• Änderungen der Fenstergröße*

*Achtung: Im "Library"-Fenster stehen Undo und Redo nur für die letzte Änderung zur Verfügung. Weiter kann man aber nicht zurückgehen.*

### <span id="page-7-0"></span>**Andere Funktionen**

#### **Kopieren (Copy) und Einfügen (Paste)**

<span id="page-7-2"></span><span id="page-7-1"></span>In Studio Manager können außer Zeichen auch die Positionen der Bedienelemente kopiert werden.

Im "Console Setup"-Fenster [\(Seite 5\)](#page-4-0) können Sie die Parameter wählen, die kopiert werden sollen. In der Tabelle wird erläutert, wie man die Copy- und Paste-Funktionen verwenden kann.

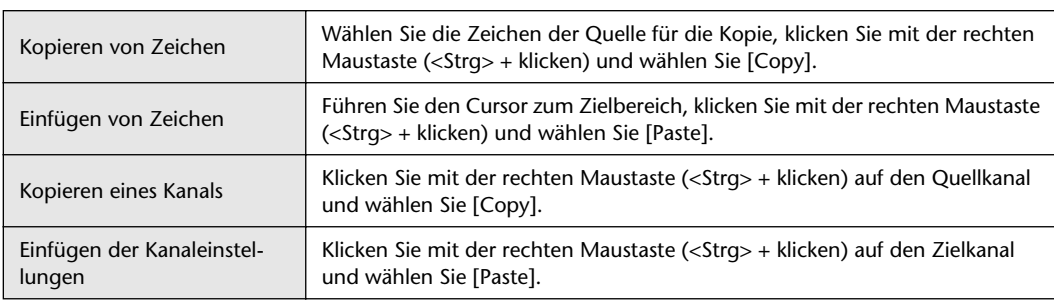

#### Aufrufen der Vorgaben (Strg (<sub>8)</sub> + Klicken)

<span id="page-7-3"></span>Führen Sie den Cursor zu einem Regler oder Parameter, halten Sie die <Strg>-Taste (%) gedrückt und klicken Sie mit der Maus, um den betreffenden Wert wieder auf die Vorgabe zu stellen (damit kann man den Fader eines Eingangskanals z.B. wieder auf "–∞" oder einen Pan-Regler wieder in die Mitte stellen).

#### **Strg ( ) + Umschalt + Klicken**

Führen Sie den Cursor zu einem Fader oder AUX Send-Reglersymbol, halten Sie die <Strg>- ([ $\mathcal{H}$ ]) und <Umschalt>-Taste gedrückt und klicken Sie mit der Maus, um den betreffenden Wert auf den Nennwert zurückzustellen.

## <span id="page-8-2"></span><span id="page-8-0"></span>**Arbeiten mit den Fenstern von Studio Manager**

## <span id="page-8-6"></span>**'Master'-Fenster**

<span id="page-8-1"></span>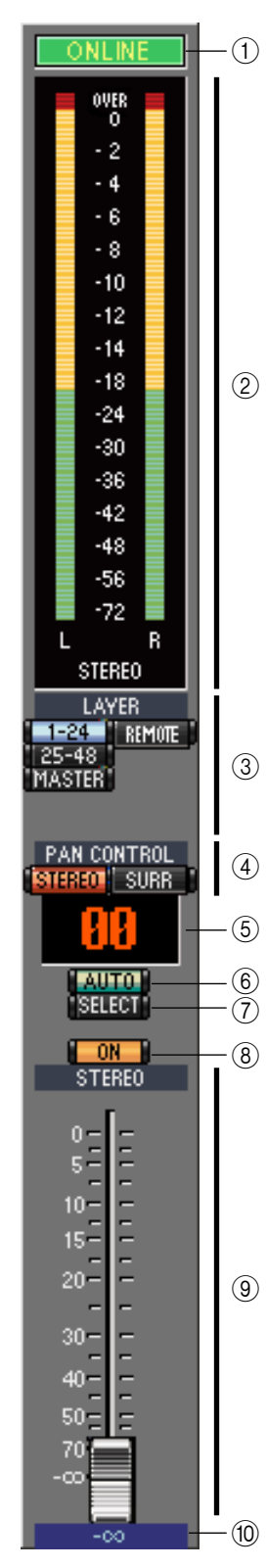

<span id="page-8-5"></span>Im"Master"-Fenster können Sie Mischebenen wählen und die gewünschten Signale auf den Stereo-Bus routen. Um jenes Fenster zu öffnen, müssen Sie im [Master]-Menü [Windows] wählen.

#### <span id="page-8-12"></span>A **[ONLINE]/[OFF LINE]-Button**

Bei wiederholtem Klicken auf diesen Button wählen Sie abwechselnd den "Online"- und "Offline"-Status.

*Achtung: Wenn Studio Manager nicht angeschlossen ist bzw. nicht mit dem 02R96 kommuniziert, kann der "Online"-Status nicht gewählt werden.*

Diese Anzeige erscheint, wenn Studio Manager ordnungsgemäß mit dem 02R96 verbunden ist. In dem Fall verwenden Studio Manager und das 02R96 dieselben Parameterwerte.

Diese Anzeige erscheint, wenn Studio Manager nicht ordnungsgemäß mit dem 02R96 verbunden ist bzw. wenn Sie "Offline Edit" gewählt haben. Wenn die Verbindung nicht steht, verwenden Studio Manager und das 02R96 wahrscheinlich unterschiedliche Parameterwerte.

#### <span id="page-8-9"></span>B **Meter**

Diese Meter zeigen den Ausgangspegel des Stereo-Busses an, wenn Sie den Surround-Modus auf "STEREO" stellen; wählen Sie für den Surround-Modus hingegen  $, 3.1$ ",  $, 5.1$ " oder  $, 6.1$ ", so werden die Ausgangspegel der Busse angezeigt. Rechts werden die Meter für den "3-1"-,  $n$ , 5.1"- und  $n$ , 6.1"-Surround-Modus gezeigt.

<span id="page-8-10"></span>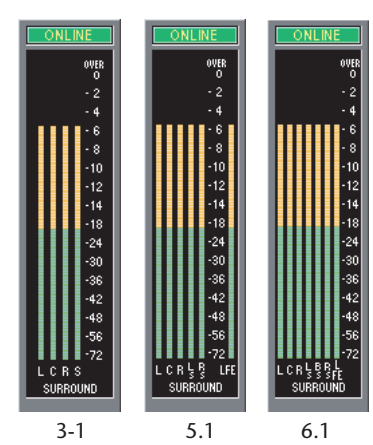

#### <span id="page-8-7"></span>C **LAYER-Buttons**

Mit diesen Buttons wählen Sie die benötigte Mischebene.

#### <span id="page-8-13"></span>**(4) PAN CONTROL**

Mit diesen beiden Buttons wählen Sie entweder

"STEREO" (Stereo-Modus) oder "SURR" (Surround-Modus). Wenn Sie "STE-REO" wählen, werden die Pan-Regler der Eingangskanäle als Reglersymbole dargestellt. Wählen Sie hingegen "SURR", so werden sie als Punkte auf einer Pan-Grafik dargestellt.

#### <span id="page-8-15"></span>E **Szenen-Nummernanzeige**

<span id="page-8-3"></span>Hier wird die Nummer der aktuell gewählten Szene angezeigt.

#### F **[AUTO]-Button**

<span id="page-8-14"></span>Hiermit kann der Automix-Status des Stereo-Busses festgelegt werden.

#### G **[SELECT]-Button**

<span id="page-8-11"></span>Hiermit kann der Stereo-Bus angewählt werden.

#### **(8) [ON]-Button**

Hiermit kann der Stereo-Bus ein- und ausgeschaltet werden. Wenn er aktiv ist, wird der Button orange dargestellt.

#### <span id="page-8-8"></span>I **Master-Fader**

<span id="page-8-4"></span>Vertritt den Fader des Stereo-Busses.

#### J **Fader-Wertanzeige**

Hier wird der mit dem Fader eingestellte Pegel in Dezibel (dB) angezeigt.

## <span id="page-9-10"></span><span id="page-9-0"></span>**'Layer'-Fenster**

Das "Layer"-Fenster von 02R96 Editor enthält 24 Kanalzüge. Mit den LAYER-Buttons im "Master"-Fenster kann die benötigte Mischebene gewählt werden. Um das "Layer"-Fenster zu öffnen, müssen Sie im [Windows]-Menü [Layer] wählen.

<span id="page-9-20"></span>*Achtung:* 

- *Im [View]-Menü können Sie bei Bedarf bestimmte Kanalzüge ein- und ausschalten.*
- *Es können durchaus mehrere "Layer"-Fenster geöffnet werden. In der Titelleiste des zweiten und aller nachfolgenden Fenster erscheint jedoch die Meldung "Locked", um Sie darauf hinzuweisen, dass die Anwahl der Mischebenen auf dem Pult oder im "Master"-Fenster dort nicht aktualisiert wird. Um ein solches "Layer"-Fenster zu aktualisieren, müssen Sie mit der rechten Maustaste (Macintosh: <Ctrl> +) darauf klicken und dann mit den LAYER-Tastern die gewünschte Ebene wählen.*

### <span id="page-9-7"></span><span id="page-9-1"></span>**Eingangskanäle**

**SOURCE** 

**DIRECT** 

PHASE INSERT GATE  $26.8<sub>dB</sub>$ COME

 $\frac{1}{\sqrt{4}}$ <br>  $\frac{1}{\sqrt{4}}$ <br>  $\frac{1}{\sqrt{4}}$ <br>  $\frac{1}{\sqrt{4}}$ <br>  $\frac{1}{\sqrt{4}}$ <br>  $\frac{1}{\sqrt{4}}$ 

 $(13)$ 

 $\circledR$ 

Bei Anwahl des Buttons 1-24, 25-48 oder MASTER LAYER im "Master"-Fenster erscheinen die betreffenden Kanalzüge.  $\overline{f}$ 

#### A **SOURCE-Parameter**  $\circled{2}$

<span id="page-9-18"></span><span id="page-9-3"></span><span id="page-9-2"></span>Hiermit wählen Sie die Signalquelle. Klicken Sie auf den Button und wählen Sie in der dann erscheinenden Übersicht die benötigte Quelle.

#### <span id="page-9-16"></span>B **Routing-Buttons**

Mit diesen Buttons können Sie das Signal des betreffenden Eingangskanals auf die benötigten Busse routen.

#### <span id="page-9-19"></span>C **[STEREO]-Button**

<span id="page-9-5"></span>Hiermit können Sie das Signal des Eingangskanals an den Stereo-Bus anlegen.

#### D **[DIRECT]-Button**

Hiermit können Sie die Direktausgabe (Direct Out) des betreffenden Eingangskanals aktivieren oder ausschalten.

#### <span id="page-9-6"></span>E **Direct Out-Parameter**

Hiermit wählen Sie den Ausgang, der für die Direktausgabe dieses Kanals verwendet wird. Klicken Sie auf diesen Parameter und wählen Sie in der dann erscheinenden Übersicht das gewünschte Ziel.

#### <span id="page-9-15"></span>F **[PHASE]-Button**

<span id="page-9-13"></span>Hiermit kann die Phase bei Bedarf gedreht werden.

#### G **[INSERT]-Button**

<span id="page-9-11"></span>Hiermit kann die Insert-Schleife des Kanals aktiviert oder ausgeschaltet werden.

#### H **[GATE]-Button**

<span id="page-9-12"></span>Hiermit kann das Gate des betreffenden Eingangskanals ein- und ausgeschaltet werden.

#### I **Gate-Statusanzeige (an oder aus)**

An diesen Anzeigen können Sie ablesen, ob das Gate gerade geöffnet (grün) oder geschlossen (rot) ist.

#### <span id="page-9-17"></span>**(10) Gate-Schwelle**

Dieser Wert vertritt die aktuelle Pegelschwelle ("Threshold") des Gates. Er kann durch Ziehen der Maus geändert werden.

#### <span id="page-9-4"></span>**(1) [COMP]-Button**

Hiermit kann der Kompressor des betreffenden Eingangskanals ein- und ausgeschaltet werden.

#### <span id="page-9-14"></span>L **Kompressor-Kurve**

<span id="page-9-8"></span>Grafische Darstellung der aktuellen Kompressoreinstellungen.

M **[EQ]-Button**

<span id="page-9-9"></span>Hiermit schalten Sie die Klangregelung des Eingangskanals ein-/aus.

#### **(14) EQ-Kurve**

Grafische Darstellung der aktuellen EQ-Einstellungen. Der EQ kann durch Ziehen der Maus editiert werden.

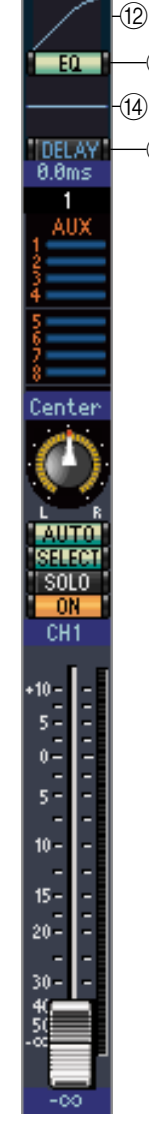

## <span id="page-10-2"></span>O **[DELAY]-Button**

<span id="page-10-3"></span>Mit diesem Button kann die Verzögerung des Eingangskanals ein-/ausgeschaltet werden.

#### P **Delay-Parameter**

Mit diesem Parameter kann die Verzögerungszeit durch Ziehen der Maus eingestellt werden.

#### <span id="page-10-4"></span>Q **Kanalnummer**

Hier wird die Nummer des betreffenden Kanals angezeigt. Doppelklicken Sie auf eine Kanalnummer, um das "Selected Channel"-Fenster zu öffnen.

#### <span id="page-10-1"></span>**(18) AUX-Sektion**

Mit diesen Reglern können Sie den Hinwegpegel des Eingangskanals zu den AUX-Wegen einstellen. Der Hinwegpegel kann durch Ziehen des zugeordneten Balkens oder durch Anklicken der gewünschten Position auf dem betreffenden Balken eingestellt werden. Um die Verbindung mit einem AUX-Weg auszuschalten, müssen Sie auf die betreffende Nummer klicken.

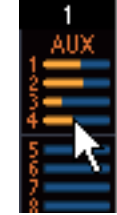

In der nachstehenden Tabelle erfahren Sie, wie die AUX-Parameter eines Eingangskanals dargestellt werden. Das richtet sich nach ihrem aktuellen Status und der Pre/Post-Einstellung. Im "Selected Channel"-Fenster (siehe "AUX

[SEND-Sektion" auf S. 15](#page-14-0)) kann man bestimmen, ob das Hinwegsignal vor oder hinter dem Fader abgegriffen wird.

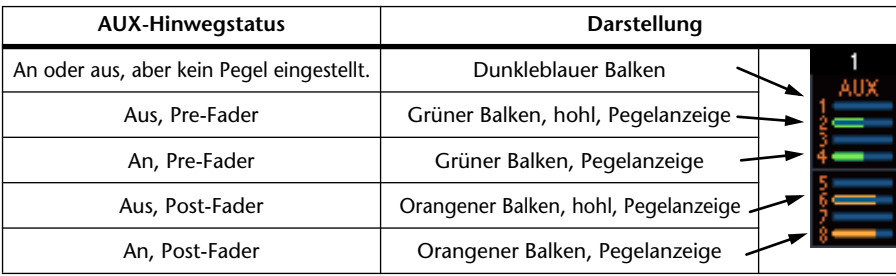

### GATE  $26.0$ dB COM  $E0$ TDELAY<br>0.0ms  $(16)$ -(17)  $(18)$ (19 Center  $^{\textcircled{\footnotesize{20}}}$ AIITA. 23<br>25<br>25 89. FAT SOLO ON  $\circled{26}$ CH1  $-10 -$ . . . . . . . . . . . . . .  $\begin{array}{c} 5 \frac{1}{2} \\ 0 \frac{1}{2} \end{array}$  $5 10 (27)$  $15 20 30 -$ 28

SOURCE AD<sub>1</sub>

**DIREC**  $$1 - 1$ PHASE **INSERT** 

<span id="page-10-9"></span>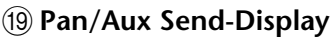

Hier erscheint entweder die Stereo- oder die Surround-Position. Während der Einstellung des AUX-Hinwegpegels wird der gewählte Wert hier in dB angezeigt.

#### <span id="page-10-8"></span>20 PAN-Regler

Dieser Regler kann zum Einstellen der Stereo- oder Surround-Position des betreffenden Eingangskanals verwendet werden. Wenn Sie PAN CONTROL in der "Master"-Fenster auf "STEREO" stellen, wird dieser Parameter als Regler dargestellt. Haben Sie hingegen die Einstellung "SURR" gewählt, so wird ein Punkt auf einer Pan-Grafik angezeigt. Die Surround-Position kann durch Ziehen des Punktes geändert werden.

#### <span id="page-10-6"></span>U **LFE-Regler**

Nach Anwahl des "5.1" oder "6.1" Surround-Modus' kann hiermit der Pegel des LFE-Kanals eingestellt werden. Dieser Parameter erscheint nur, wenn Sie PAN CONTROL in der "Master"-Fenster auf "SURR" gestellt haben. Um den LFE-Pegel zu ändern, müssen Sie das Ende des Balkens in die gewünschte Position ziehen oder auf die gewünschte Stelle klicken.

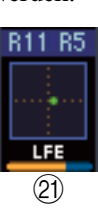

#### <span id="page-10-0"></span>V **[AUTO]-Button**

<span id="page-10-10"></span>Hiermit kann der Automix-Status des Eingangskanals festgelegt werden.

#### W **[SELECT]-Button**

<span id="page-10-11"></span>Mit diesem Button kann der betreffende Eingangskanal angewählt werden.

#### X **[SOLO]-Button**

Mit diesem Button kann der Eingangskanal solo geschaltet werden. In dem Fall wird der Button dann orange dargestellt.

#### <span id="page-10-7"></span>Y **[ON]-Button**

<span id="page-10-5"></span>Mit diesem Button schalten Sie den Eingangskanal ein oder aus. Wenn er an ist, wird der Button orange dargestellt.

#### **26 Kurzname des Kanals**

Hier wird der Kurzname des Kanals angezeigt. Dieser kann hier auch editiert werden: klicken Sie ihn an und geben Sie über die Tastatur den gewünschten Namen ein.

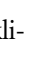

#### <span id="page-11-10"></span> $(27)$  Kanal-Fader und -Meter

<span id="page-11-11"></span>Dies ist der Fader eines Eingangskanals. Das Meter rechts neben dem Fader zeigt den Signalpegel des Eingangskanals an.

#### <span id="page-11-8"></span>b **Fader-Wertanzeige**

<span id="page-11-16"></span><span id="page-11-1"></span>Hier wird der mit dem Fader eingestellte Pegel in Dezibel (dB) angezeigt.

#### <span id="page-11-0"></span>**Ausgangskanäle**

<span id="page-11-20"></span><span id="page-11-14"></span><span id="page-11-9"></span><span id="page-11-3"></span>Wenn Sie im "Master"-Fenster den Master LAYER-Button wählen, werden die Pegel der Busse und AUX-Wege angezeigt. Der AUX-Kanal wird genau wie die Busse dargestellt. Die Busse bieten allerdings auch einen [STEREO]-Button. A **[STEREO]-Button (nur für Busse) ISTEREO**  $\overline{\textcircled{1}}$ Hiermit kann der betreffende Bus auf den Stereo-Bus geroutet werden. B **[INSERT]-Button** Hiermit kann die Insert-Schleife des Busses ein-/ausgeschaltet werden. **INSERT**  $\circ$ C **[COMP]-Button** Hiermit kann der Kompressor des Busses ein-/ausgeschaltet werden. **COMP** ි (4) **Kompressor-Kurve**  $\widehat{A}$ Grafische Darstellung der aktuellen Kompressoreinstellungen.  $E0$  $\sqrt{5}$ E **[EQ]-Button**  $\widehat{6}$ Hiermit kann die Klangregelung des betreffenden Busses ein-/ausgeschaltet werden. TDELAY  $\overline{\circ}^{\mathcal{D}}$  $(6)$  **EO-Kurve**  $0.0<sub>ms</sub>$ Grafische Darstellung der aktuellen EQ-Einstellungen. Der EQ kann durch Ziehen **BUS1**  $\Theta$ der Maus editiert werden. G **[DELAY]-Button** Mit diesem Button kann die Verzögerung des Busses ein-/ausgeschaltet werden. H **Delay-Parameter** Mit diesem Parameter kann die Verzögerungszeit durch Ziehen der Maus eingestellt werden. I **Kanalnummer** Hier wird die Nummer des betreffenden Kanals angezeigt. Doppelklicken Sie auf eine Kanalnummer, um das "Selected Channel"-Fenster zu öffnen. AUTO (10) 311737  $\sqrt{11}$ J **[AUTO]-Button** SOLO<sub></sub>  $\circledR$ (13) Hiermit kann der Automix-Status des Busses festgelegt werden. 14) **BUS:** K **[SELECT]-Button** Hiermit kann der Bus angewählt werden. L **[SOLO]-Button** Mit diesem Button kann der Bus solo geschaltet werden. In dem Fall wird der Button dann orange dargestellt. M **[ON]-Button**  $\mathcal{F}$ Hiermit kann der betreffende Bus ein-/ausgeschaltet werden. Wenn er an ist, wird Į der Button orange dargestellt. |-<br>|-N **Kurzname des Kanals** Hier wird der Kurzname des Kanals angezeigt. Dieser kann hier auch editiert werden: Klicken Sie ihn an und geben Sie über die Tastatur den gewünschten Namen ein. O **Kanal-Fader und -Meter**  $\circledR$ **B BBdE** Dies ist ein Bus-Fader. Das Meter rechts neben dem Fader zeigt den Signalpegel des Busses an. **(16) Fader-Wertanzeige** 

<span id="page-11-17"></span><span id="page-11-15"></span>Hier wird der mit dem Fader eingestellte Pegel in Dezibel (dB) angezeigt.

<span id="page-11-19"></span><span id="page-11-18"></span><span id="page-11-13"></span><span id="page-11-12"></span><span id="page-11-7"></span><span id="page-11-6"></span><span id="page-11-5"></span><span id="page-11-4"></span><span id="page-11-2"></span>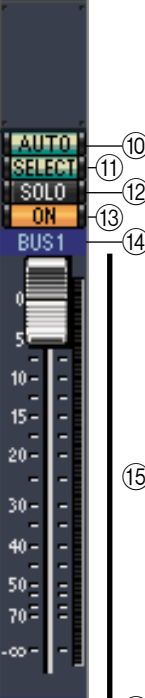

## <span id="page-12-5"></span>**Remote-Kanäle**

RMT-1 **SHEET** ON GM1  $127 -$ 

 $\left( \widehat{\mathbf{f}}_{\mathbf{a}}\right)$ 

 $^{\copyright}$ ে  $\Omega$ 

 $\circledast$ 

 $\binom{5}{5}$ 

Wenn Sie im "Master"-Fenster den REMOTE LAYER-Button wählen, werden die "Remote"-Kanäle angezeigt.

#### <span id="page-12-2"></span>A **Kanalnummer**

Hier wird die Nummer des Kanals angezeigt. Doppelklicken Sie auf eine Kanalnummer, um das "Selected Channel"-Fenster zu öffnen.

#### <span id="page-12-6"></span>B **[SELECT]-Button**

<span id="page-12-3"></span>Mit diesem Button kann der betreffende Remote-Kanal angewählt werden.

#### C **[ON]-Button**

Mit diesem Button kann der betreffende Remote-Kanal ein- und ausgeschaltet werden. Wenn er an ist, wird der Button orange dargestellt.

<span id="page-12-9"></span>Achtung: Wenn Sie als Ziel (TARGET) der Remote-Ebene auf dem 02R96 "User Defi*ned" wählen, können Sie die [ON]-Taster und Kanal-Fader zum Fernbedienen der auf der "Remote"-Seite definierten Funktionen verwenden.*

#### <span id="page-12-4"></span>D **Remote Target-Name**

<span id="page-12-0"></span>Dieser Name verweist auf das Gerät usw., das auf dem 02R96 definiert wurde.

#### E **Fader**

Vertritt den Fader des Remote-Kanals.

Achtung: Wenn Sie als Ziel (TARGET) der Remote-Ebene auf dem 02R96 "User Defi*ned" wählen, können Sie die [ON]-Taster und Kanal-Fader zum Fernbedienen der auf der "Remote"-Seite definierten Funktionen verwenden.*

#### <span id="page-12-1"></span>F **Fader-Wertanzeige**

<span id="page-12-8"></span>Hier wird der mit dem Fader eingestellte Pegel im Bereich 0~127 angezeigt.

#### Wenn als "Target" die Einstellung "User Assignable Layer" gewählt **wurde:**

<span id="page-12-7"></span>In diesem Fall werden die zugeordneten Kanäle angezeigt. Alles Weitere hierzu finden Sie unter ["Eingangskanäle" auf S. 10](#page-9-1) und ["Ausgangskanäle" auf S. 12](#page-11-0). Wenn Sie dort die Summen-Fader der Gruppen definiert haben, werden nur die Buttons [AUTO], [SOLO] und [ON] sowie die Fader angezeigt.

## <span id="page-13-3"></span><span id="page-13-0"></span>**Das 'Selected Channel'-Fenster**

Im "Selected Channel"-Fenster kann der aktuell gewählte Kanal detailliert editiert werden. Um das "Selected Channel"-Fenster zu öffnen, müssen Sie im [Windows]-Menü [Selected Channel] wählen. Das "Selected Channel"-Fenster kann auf fünf verschiedene Arten dargestellt werden:

- Für Eingangskanäle (siehe unten).
- Für Busse (siehe [Seite 16\)](#page-15-0)
- Für AUX-Wege (siehe [Seite 17](#page-16-0))
- Für den Stereo-Bus (siehe [Seite 18](#page-17-0))
- Für "Remote"-Kanäle (siehe [Seite](#page-18-1) 19)

*Achtung: Es können durchaus mehrere "Selected Channel"-Fenster geöffnet werden. In der Titelleiste des zweiten und aller nachfolgenden Fenster erscheint jedoch die Meldung "Locked", um Sie darauf hinzuweisen, dass dort kein "Library"-Fenster geöffnet werden kann. Außerdem werden folgende Änderungen in jenen Fenstern nicht aktualisiert: • Kanalanwahl im "Layer"-Fenster (mit dem SELECT-Taster)*

*• Änderungen im "Surround Editor"-Fenster*

## <span id="page-13-2"></span>**Eingangskanäle**

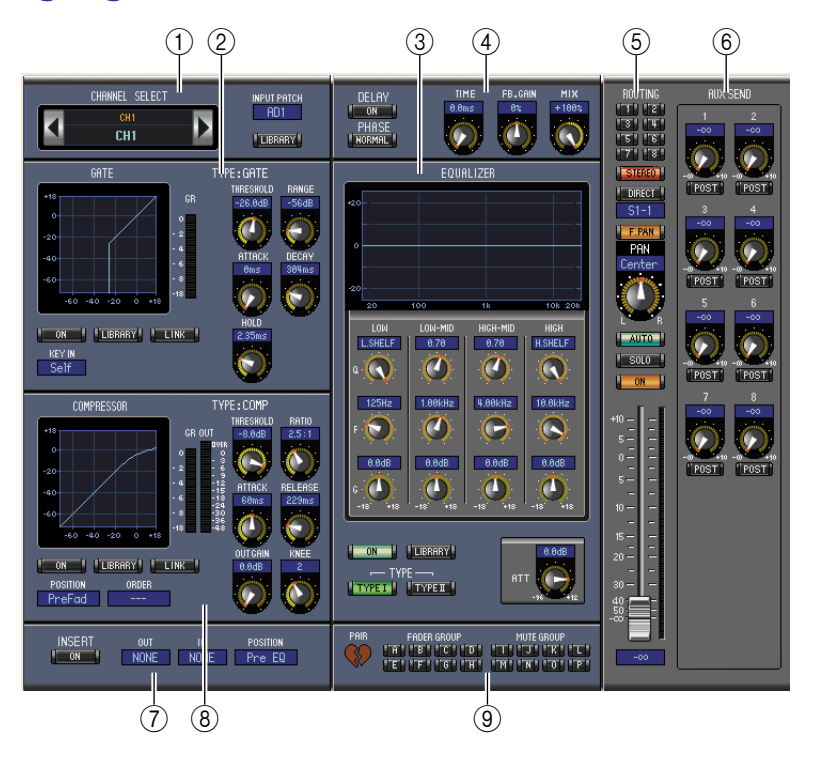

#### <span id="page-13-1"></span>A **CHANNEL SELECT, INPUT PATCH & LIBRARY Sektion**

Den benötigten Kanal kann man wählen, indem man auf die "Channel ID" klickt und in der Übersicht den Kanal selektiert bzw. indem man auf Channel Select <br/> klickt. Der Vollname erscheint unter der "Channel ID". Um den Namen zu ändern, müssen Sie darauf klicken und über die Tastatur die Zeichen eingeben. Mit dem INPUT PATCH-Parameter kann die Eingangsquelle gewählt werden: Klicken Sie auf den Parameter und wählen Sie in der dann erscheinenden Liste einen Eingang. Mit dem [LIBRARY]-Button kann das "Channel Library"-Fenster geöffnet werden.

#### <span id="page-13-4"></span>B **GATE-Sektion**

Diese Sektion enthält die Bedienelemente sowie eine Grafik für das Gate des aktuell gewählten Eingangskanals. Mit den Reglersymbolen können folgende Dinge eingestellt werden: Threshold, Range, Attack, Decay und Hold. Das GR-Meter zeigt die Pegelreduzierung des Gates an. Mit dem [ON]-Button kann das Gate ein- und ausgeschaltet werden. Mit dem [LINK]-Button lässt sich das Gate-Verhalten des aktuellen Kanals mit jenem des benachbarten Kanals verkoppeln. Mit dem KEY IN-Parameter wählen Sie den Auslöser für das Gate. Mit dem [LIBRARY]-Button kann das "Gate Library"-Fenster geöffnet werden.

#### <span id="page-14-6"></span><span id="page-14-2"></span>C **EQUALIZER-Sektion**

Diese Sektion enthält die Bedienelemente sowie eine Grafik für den EQ des gewählten Eingangskanals. Mit den Reglersymbolen können folgende Dinge eingestellt werden: Anhebung/Absenkung, Eckfrequenz, Güte (Q) der einzelnen Bänder und die Pegelabschwächung am EQ-Eingang. Die EQUAL-IZER-Kurve erlaubt das Editieren durch Ziehen der Eckpunkte. Mit dem ON-Button schalten Sie den EQ abwechselnd ein und aus. Mit den TYPE-Buttons wählen Sie den EQ-Typ. Mit dem [LIBRARY]-Button kann das "Equalizer Library"-Fenster geöffnet werden.

#### <span id="page-14-5"></span>D **DELAY & PHASE-Sektion**

Hier befinden sich die Verzögerung und Phasenregelung des momentan gewählten Eingangskanals. Mit den Reglersymbolen können Sie die Verzögerungszeit, Rückkopplung (Feedback) und Mischbalance (Effekt/Originalsignal) einstellen. Mit dem [ON]-Button kann die Verzögerung ein-/ausgeschaltet werden. Mit dem [PHASE]-Button können Sie die Phase des Kanals drehen.

#### <span id="page-14-11"></span>E **ROUTING, PAN, Level-Sektion**

<span id="page-14-10"></span><span id="page-14-9"></span>Diese Sektion enthält die Bedienelemente für das Routing, die Stereoposition (Pan), den Pegel und noch weitere Parameter des aktuellen Eingangskanals. Mit den ROUTING-Buttons (1–8) kann man den Kanal auf den/die gewünschten Bus(se) routen. Mit dem [STEREO]-Button routen Sie den Kanal auf den Stereo-Bus. Mit dem [DIRECT]-Button kann die Direktausgabe des Eingangskanals aktiviert oder ausgeschaltet werden. Mit dem "Direct Out"-Parameter darunter wählen Sie den dafür verwendeten Ausgang. Mit dem [F.PAN]-Button kann die "Follow Pan"-Funktion der Busse ein/ausgeschaltet werden und mit dem PAN-Regler stellt man die Stereoposition des Kanals im Stereo-Bus oder den Bussen ein. Der [AUTO]-Button verweist auf den Automix-Status. Mit dem [SOLO]-Button kann der aktuell gewählte Kanal solo geschaltet werden. Der [ON]-Button dient zum Ein-/Ausschalten des Kanals. Mit dem Fader stellt man den Kanalpegel ein.Das Meter rechts neben dem Fader zeigt den Signalpegel an. Die Wertanzeige informiert Sie über den mit dem Fader eingestellten Pegel in Dezibel (dB).

#### <span id="page-14-3"></span><span id="page-14-0"></span> $\circled$  **AUX SEND-Sektion**

Diese Sektion enthält die Bedienelemente für die AUX-Hinwegsignale des aktuell gewählten Eingangskanals. Mit den Reglersymbolen können folgende Dinge eingestellt werden: Hinwegpegel des Eingangskanals für die betreffenden AUX-Wege und An/Aus-Status der Verbindung. Dieser Status kann durch Anklicken des Reglersymbols geändert werden. Mit dem Button unter einem AUX-Regler bestimmen Sie, ob das Hinwegsignal vor oder hinter dem Fader abgegriffen wird. Im "Fixed"-Modus dient dieser Button zum Ein- und ausschalten der AUX-Wege (der Hinwegpegel ist fest auf den Nennwert eingestellt).

Eventuell angezeigte Herzen bedeuten, dass die betreffenden AUX-Wege gepaart sind. In dem Fall dient der Regler für den ungeradzahligen AUX-Weg zum Einstellen des Hinwegpegels. Der Regler für den geradzahligen AUX-Weg fungiert hingegen als Pan-Regler.

#### <span id="page-14-8"></span>G **INSERT-Sektion**

Diese Sektion enthält die Insert-Parameter des aktuell gewählten Eingangskanals. Mit dem [ON]-Button kann die Insert-Schleife ein-/ausgeschaltet werden. Mit dem OUT- und IN-Parameter wählen Sie den Hin- und Rückweg der Schleife. Mit dem POSITION-Parameter definieren Sie den Signalpunkt der Schleife.

#### <span id="page-14-4"></span><span id="page-14-1"></span> $\Omega$  **COMPRESSOR-Sektion**

Diese Sektion enthält die Bedienelemente sowie eine Grafik des Kompressors für den aktuell gewählten Eingangskanal. Mit den Reglersymbolen können die Parameter Threshold, Ratio, Attack, Release, Output Gain und Knee eingestellt werden. Das GR-Meter zeigt die Pegelreduzierung des Kompressors an, während das OUT-Meter den Ausgangspegel anzeigt. Mit dem ON-Button kann der Kompressor ein-/ausgeschaltet werden. Mit dem [LINK]-Button lässt sich das Kompressor-Verhalten des aktuellen Kanals mit jenem des benachbarten Kanals verkoppeln. Mit dem POSITION-Parameter bestimmen Sie, an welcher Stelle sich der Kompressor im Signalweg des aktuell gewählten Kanals befindet. Mit ORDER bestimmen Sie, ob die Insert-Schleife vor oder hinter dem Kompressor liegt. Mit dem [LIBRARY]-Button kann das "Compressor Library"-Fenster geöffnet werden.

#### <span id="page-14-7"></span>I **PAIR, FADER GROUP & MUTE GROUP-Sektion**

Hier befinden sich die Buttons, mit denen man den Eingangskanal mit einem anderen paart bzw. einer Fader- und/oder Mute-Gruppe zuordnet. Klicken Sie auf das Herzsymbol, wenn Sie den Kanal mit dem benachbarten Kanal paaren möchten. Mit den FADER GROUP-Buttons ordnen Sie den Kanal einer Fader-Gruppe zu, Mit den MUTE GROUP-Buttons regeln Sie die Zugehörigkeit zu den Mute-Gruppen.

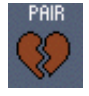

#### <span id="page-15-1"></span><span id="page-15-0"></span>**Busse**

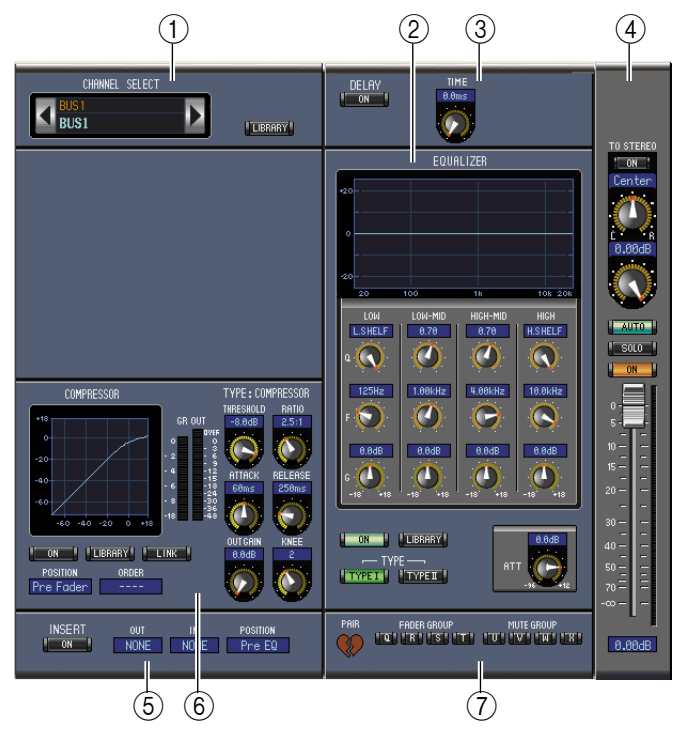

#### <span id="page-15-2"></span>A **CHANNEL SELECT-Sektion**

Den benötigten Bus kann man wählen, indem man auf die "Channel ID" klickt und in der Übersicht den Kanal selektiert bzw. indem man auf Channel Select <>>
klickt. Der Vollname erscheint unter der "Channel ID". Mit dem [LIBRARY]-Button kann das "Channel Library"-Fenster geöffnet werden.

#### <span id="page-15-5"></span>B **EQUALIZER-Sektion**

Diese Sektion enthält die Bedienelemente sowie eine Grafik für den EQ des gewählten Busses. Die Einteilung entspricht exakt der EQUALIZER-Sektion der Eingangskanäle. [Siehe auch "EQUAL-](#page-14-2)[IZER-Sektion" auf Seite 15.](#page-14-2)

#### <span id="page-15-4"></span>C **DELAY-Sektion**

Diese Sektion enthält die Bedienelemente für die Delay-Funktion des aktuell gewählten Busses. Mit dem Regler kann die Verzögerungszeit eingestellt werden. Mit dem [ON]-Button schalten Sie die Delay-Funktion ein oder aus.

#### <span id="page-15-8"></span>D **TO STEREO & Pegelsektion**

Hier befinden sich der TO STEREO-Button, der Pan- und Pegelregler sowie die Buttons [AUTO], [SOLO] und [ON] des momentan gewählten Busses. Mit dem TO STEREO-Button können Sie den Bus auf den Stereo-Bus routen. Die Drehregler dienen zum Einstellen des Pegels und der Stereoposition für den Bus im Stereo-Bus. Der [AUTO]-Button verweist auf den Automix-Status. Mit dem [SOLO]-Button können Sie den Bus solo schalten; mit dem [ON]-Button schalten Sie den Bus zu und ab; mit dem Fader stellen Sie den Buspegel ein. Das Meter rechts neben dem Fader zeigt den Signalpegel an. Die Wertanzeige informiert Sie über den mit dem Fader eingestellten Pegel in Dezibel (dB).

#### <span id="page-15-7"></span>E **INSERT-Sektion**

Diese Sektion enthält die Insert-Parameter des aktuell gewählten Busses. Mit dem [ON]-Button kann die Insert-Schleife ein-/ausgeschaltet werden. Mit dem OUT- und IN-Parameter wählen Sie den Hin- und Rückweg der Schleife. Mit dem POSITION-Parameter definieren Sie den Signalpunkt der Schleife.

#### <span id="page-15-3"></span> $(6)$  **COMPRESSOR-Sektion**

Diese Sektion enthält die Bedienelemente sowie eine Grafik des Kompressors für den aktuell gewählten Bus. Die Einteilung entspricht exakt der COMPRESSOR-Sektion der Eingangskanäle. [Siehe auch "COMPRESSOR-Sektion" auf Seite 15.](#page-14-1)

#### <span id="page-15-6"></span>G **PAIR, FADER GROUP & MUTE GROUP-Sektion**

Hier befinden sich die Buttons, mit denen man den Bus mit einem anderen paart bzw. einer Fader- und/oder Mute-Gruppe zuordnet. Klicken Sie auf das Herzsymbol, wenn Sie den Bus mit dem benachbarten Bus paaren möchten. Mit den FADER GROUP-Buttons ordnen Sie den Bus einer Fader-Gruppe zu, mit den MUTE GROUP-Buttons regeln Sie die Zugehörigkeit zu den Mute-Gruppen.

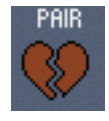

#### <span id="page-16-1"></span><span id="page-16-0"></span>**AUX-Wege**

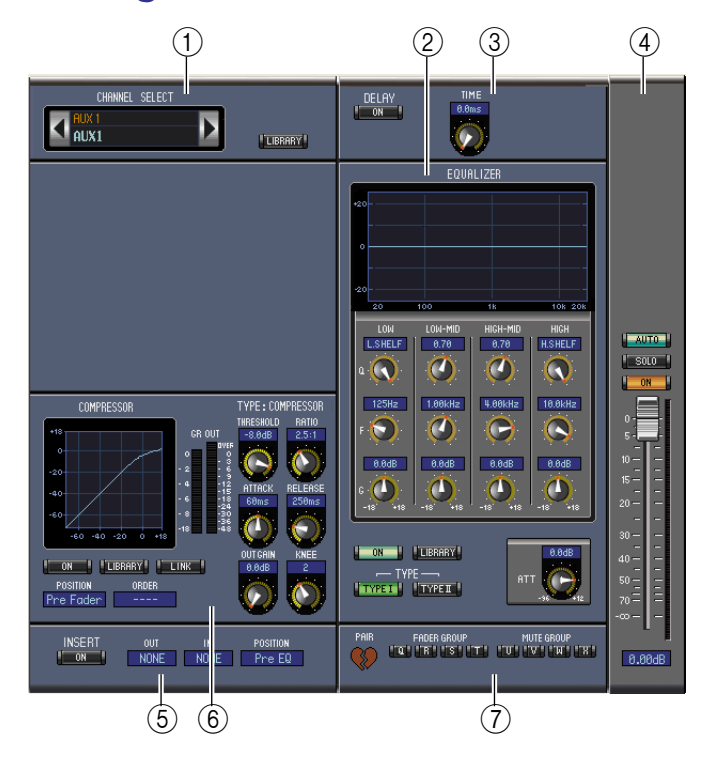

#### <span id="page-16-2"></span>A **CHANNEL SELECT-Sektion**

Den benötigten AUX-Weg kann man wählen, indem man auf die "Channel ID" klickt und in der Übersicht den Kanal selektiert bzw. indem man auf Channel Select è klickt. Der Vollname erscheint unter der "Channel ID". Mit dem LIBRARY-Button kann das "Channel Library"-Fenster geöffnet werden.

#### <span id="page-16-5"></span>B **EQUALIZER-Sektion**

Diese Sektion enthält die Bedienelemente sowie eine Grafik für den EQ des aktuell gewählten AUX-Weges. Die Einteilung entspricht exakt der EQUALIZER-Sektion der Eingangskanäle. [Siehe](#page-14-2)  [auch "EQUALIZER-Sektion" auf Seite 15.](#page-14-2)

#### <span id="page-16-4"></span>C **DELAY-Sektion**

Diese Sektion enthält die Bedienelemente für die Delay-Funktion des aktuell gewählten AUX-Weges. Mit dem Regler kann die Verzögerungszeit eingestellt werden. Mit dem [ON]-Button schalten Sie die Delay-Funktion ein oder aus.

#### <span id="page-16-8"></span>D **Pegel des AUX-Weges**

Diese Sektion enthält einen [AUTO]-, [SOLO]- und [ON]-Button sowie den Fader des aktuell gewählten AUX-Weges. Das Meter rechts neben dem Fader zeigt den Signalpegel an. Die Wertanzeige informiert Sie über den mit dem Fader eingestellte Pegel in Dezibel (dB).

#### <span id="page-16-7"></span>E **INSERT-Sektion**

Diese Sektion enthält die Insert-Parameter des aktuell gewählten AUX-Wegs. Mit dem [ON]-Button kann die Insert-Schleife ein-/ausgeschaltet werden. Mit dem OUT- und IN-Parameter wählen Sie den Hin- und Rückweg der Schleife. Mit dem POSITION-Parameter definieren Sie den Signalpunkt der Schleife.

#### <span id="page-16-3"></span> $\circ$  **COMPRESSOR-Sektion**

Diese Sektion enthält die Bedienelemente sowie eine Grafik des Kompressors für den gewählten AUX-Weg. Die Einteilung entspricht exakt der COMPRESSOR-Sektion der Eingangskanäle. [Siehe](#page-14-1)  [auch "COMPRESSOR-Sektion" auf Seite 15.](#page-14-1)

#### <span id="page-16-6"></span>G **PAIR, FADER GROUP & MUTE GROUP-Sektion**

Hier befinden sich die Buttons, mit denen man den AUX-Weg mit einem anderen paart bzw. einer Fader- und/oder Mute-Gruppe zuordnet. Klicken Sie auf das Herzsymbol, wenn Sie den AUX-Weg paaren möchten. Mit den FADER GROUP-Buttons ordnen Sie den AUX-Weg einer Fader-Gruppe zu, mit den MUTE GROUP-Buttons regeln Sie die Zugehörigkeit zu den Mute-Gruppen.

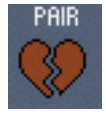

**[Kurzbefehle](#page-28-1)**

**Kurzbefehle** 

#### <span id="page-17-8"></span><span id="page-17-0"></span>**Stereo-Bus**

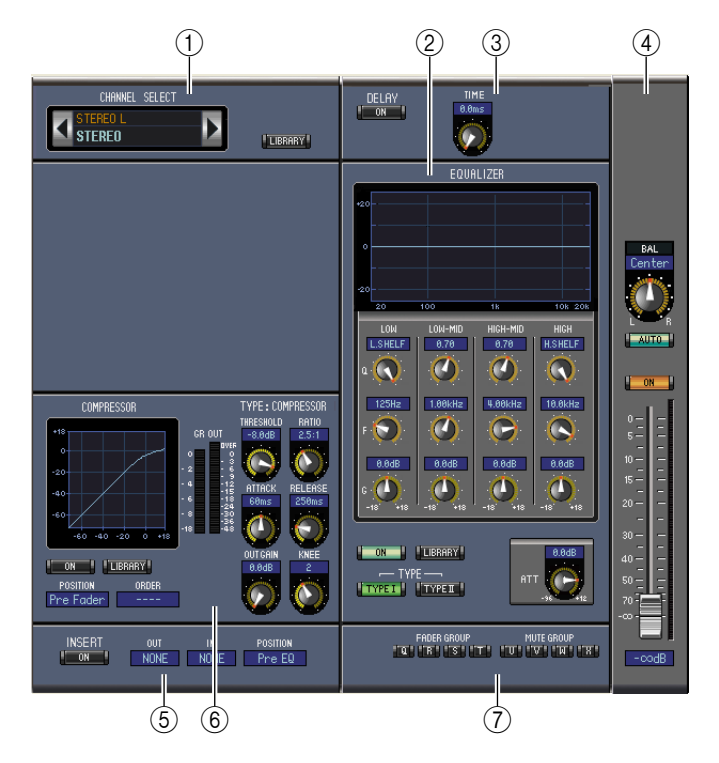

#### <span id="page-17-2"></span>A **CHANNEL SELECT-Sektion**

Den benötigten Kanal kann man wählen, indem man auf die "Channel ID" klickt und in der Übersicht den Kanal selektiert bzw. indem man auf Channel Select <br/> <a>
klickt. Der Vollname erscheint unter der "Channel ID". Mit dem [LIBRARY]-Button kann das "Channel Library"-Fenster geöffnet werden.

#### <span id="page-17-5"></span>B **EQUALIZER-Sektion**

Diese Sektion enthält die Bedienelemente sowie eine Grafik für den EQ des Stereo-Busses. Die Eintei-lung entspricht exakt der EQUALIZER-Sektion der Eingangskanäle. [Siehe auch "EQUALIZER-Sek](#page-14-2)[tion" auf Seite 15.](#page-14-2)

#### <span id="page-17-4"></span>C **DELAY-Sektion**

Diese Sektion enthält die Bedienelemente für die Delay-Funktion des Stereo-Busses. Mit dem Regler kann die Verzögerungszeit eingestellt werden. Mit dem [ON]-Button schalten Sie die Delay-Funktion ein oder aus.

#### <span id="page-17-1"></span>D **Balance & Pegel**

Diese Sektion enthält einen Balance-Regler, einen [AUTO]- und [ON]-Button sowie den Fader des aktuell gewählten Stereo-Busses. Das Meter rechts neben dem Fader zeigt den Signalpegel an. Die Wertanzeige informiert Sie über den mit dem Fader eingestellten Pegel in Dezibel (dB).

#### <span id="page-17-7"></span>E **INSERT-Sektion**

Diese Sektion enthält die Insert-Parameter für den Stereo-Bus. Mit dem [ON]-Button kann die Insert-Schleife ein-/ausgeschaltet werden. Mit dem OUT- und IN-Parameter wählen Sie den Hin- und Rückweg der Schleife. Mit dem POSITION-Parameter definieren Sie den Signalpunkt der Schleife.

#### <span id="page-17-3"></span> $(6)$  **COMPRESSOR-Sektion**

Diese Sektion enthält die Bedienelemente sowie eine Grafik des Kompressors für den gewählten Stereo-Buskanal. Die Einteilung entspricht exakt der COMPRESSOR-Sektion der Eingangskanäle, nur gibt es hier keinen [LINK]-Button. [Siehe auch "COMPRESSOR-Sektion" auf Seite 15.](#page-14-1)

#### <span id="page-17-6"></span>G **FADER GROUP & MUTE GROUP-Sektion**

Hier befinden sich die Buttons, mit denen man den Stereo-Bus einer Fader- und/oder Mute-Gruppe zuordnet. Mit den FADER GROUP-Buttons ordnen Sie den Stereo-Bus einer Fader-Gruppe zu, mit den MUTE GROUP-Buttons regeln Sie die Zugehörigkeit zu den Mute-Gruppen.

## <span id="page-18-12"></span><span id="page-18-1"></span>**'Remote'-Kanäle**

Wenn Sie als Ziel "User Assignable Layer" wählen, werden die zugeordneten Kanäle angezeigt. Alles Weitere hierzu finden Sie unter ["Eingangskanäle" auf S. 10](#page-9-1) und ["Ausgangskanäle" auf S. 12.](#page-11-0) Wenn Sie dort die Summen-Fader der Gruppen definiert haben, werden nur die Buttons [AUTO], [SOLO] und [ON] sowie die Fader angezeigt.

## <span id="page-18-6"></span><span id="page-18-0"></span>**Das 'Library'-Fenster**

Im"Library"-Fenster können Sie die Szenen- und übrigen Speicher verwalten. Außerdem können Sie den Inhalt der Szenen- und anderen Speicher auf der Festplatte sichern (dabei entsteht eine "Library"-Datei).

Um das "Library"-Fenster zu öffnen, müssen Sie im [Windows]-Menü [Library] wählen. Das "Library"-Fester erstreckt sich über 9 Seiten. Diese Seiten können Sie aufrufen, indem Sie auf die Register am oberen Fensterrand klicken oder wie nachfolgend beschrieben vorgehen:

<span id="page-18-11"></span><span id="page-18-10"></span><span id="page-18-8"></span><span id="page-18-5"></span>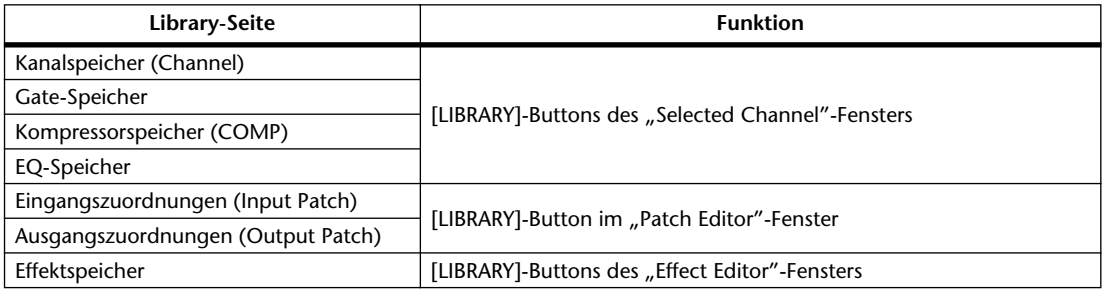

<span id="page-18-9"></span><span id="page-18-7"></span><span id="page-18-4"></span><span id="page-18-3"></span><span id="page-18-2"></span>Die Seiten des "Library"-Fensters sehen immer ungefähr gleich aus (unten wird z.B. die Seite der Szenenspeicher gezeigt). Das "Library"-Fester besteht aus zwei Teilen. Die linke Hälfte nennen wir die [FILE]-Sektion. Dort wird der Status der momentan geöffneten Library-Datei angezeigt. Die rechte Hälfte nennen wir die [INTERNAL DATA]-Sektion. Diese informiert Sie über den Status des betreffenden Speicherbereichs im Pult selbst.

Bei Bedarf können Sie den Inhalt eines Speichers kopieren, indem Sie den Eintrag von einer Fensterhälfte zur anderen ziehen. Innerhalb einer Fensterhälfte kann man Speicher kopieren, indem man den gewünschten Eintrag auf einen anderen zieht. Wenn Sie einen Eintrag zwischen zwei andere schieben, wird er dort eingefügt. Die nachfolgenden Speicher werden dann eine Einheit nach unten verschoben. Um die Daten zweier Speicher gegeneinander auszutauschen, müssen Sie die Umschalt-Taste gedrückt halten, während Sie den einen Eintrag zum anderen ziehen. In allen Fällen wird der Inhalt des Zielspeichers überschrieben. Um den Namen eines Speichers zu ändern, müssen Sie darauf klicken und die neuen Zeichen eingeben.

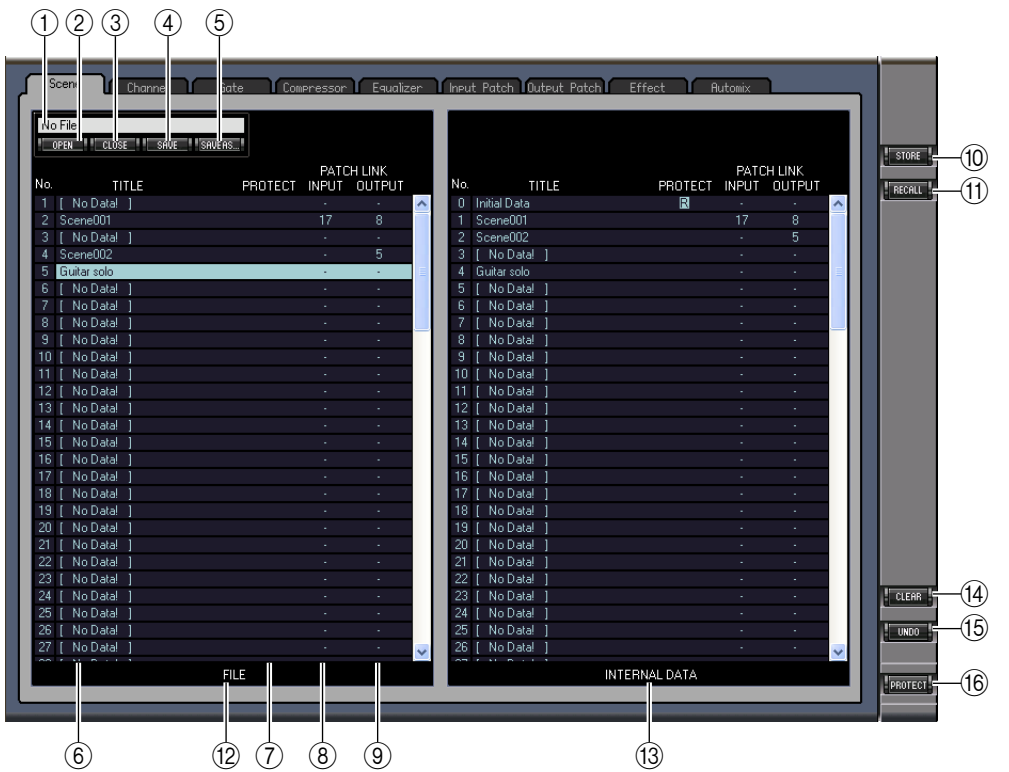

#### <span id="page-19-2"></span>A **Dateiname**

<span id="page-19-6"></span>Dieser Name bezieht sich auf die momentan geöffnete "Library"-Datei.

#### B **[OPEN]-Button**

Über diesen Button kann die benötigte "Library"-Datei geöffnet werden.

*Achtung: Studio Manager kann bestimmte Dateien einer SmartMedia-Karte nicht speichern. Kopieren Sie solche Dateien zur Festplatte und öffnen Sie sie danach mit Studio Manager.*

#### <span id="page-19-1"></span>C **[CLOSE]-Button**

<span id="page-19-10"></span>Hiermit kann das aktuell geöffnete "Library"-Fenster geschlossen werden.

#### D **[SAVE]-Button**

<span id="page-19-11"></span>Hiermit können die Einstellungen des aktuell geöffneten "Library"-Fensters gesichert werden.

#### E **[SAVE AS]-Button**

Klicken Sie auf diesen Button, um die Einstellungen des aktuell geöffneten "Library"-Fensters unter einem anderen Namen zu sichern.

#### <span id="page-19-13"></span>**6** TITLE

<span id="page-19-8"></span>Hier wird eine Speicherübersicht angezeigt.

#### G **PROTECT (nur für Szenen- und Automix-Speicher belegt)**

Hier werden Hängeschlösser für schreibgeschützte Speicher angezeigt. Werksdaten sind an dem " $R$ " (nur lesen) erkenntlich.

#### <span id="page-19-4"></span>H **INPUT PATCH LINK (nur für die Szenenspeicher)**

Hier erfahren Sie, welcher Input Patch-Speicher mit dem betreffenden Szenenspeicher verknüpft ist. Wenn Sie eine Szene sichern oder laden, wird auch der verknüpfte Input Patch-Speicher gesichert bzw. aufgerufen.

#### <span id="page-19-7"></span>I **OUTPUT PATCH LINK (nur für die Szenenspeicher)**

Hier erfahren Sie, welcher Output Patch-Speicher mit dem betreffenden Szenenspeicher verknüpft ist. Wenn Sie eine Szene sichern oder laden, wird auch der verknüpfte Output Patch-Speicher gesichert bzw. aufgerufen.

#### <span id="page-19-12"></span>J **[STORE]-Button**

Mit diesem Button können Sie die betreffenden Einstellungen speichern.

<span id="page-19-9"></span>*Achtung: Automix-Einstellungen können nicht gesichert werden, solange das Pult "offline" ist.*

#### K **[RECALL]-Button**

Hiermit können Sie den gewählten Speicher laden.

<span id="page-19-3"></span>*Achtung: Automix-Einstellungen können nicht gesichert werden, solange das Pult "offline" ist.*

#### L **[FILE]-Sektion**

<span id="page-19-5"></span>Hier erfahren Sie, welche Einstellungen die zuletzt geöffnete Library-Datei enthält.

#### M **[INTERNAL DATA]-Sektion**

Hier wird der Pultstatus des aktuell gewählten Speichers angezeigt.

*Achtung: Wenn Sie mit dem [ONLINE]/[OFFLINE]-Button im "Master"-Fenster "OFFLINE" gewählt haben, erfolgt keine Synchronisation zwischen Studio Manager und dem Pult. In dem Fall stimmt die Statusanzeige des Pultes also nicht mit den Tatsachen überein.*

#### <span id="page-19-0"></span>N **[CLEAR]-Button**

<span id="page-19-14"></span>Hiermit löschen Sie den gewählten Speicher.

#### O **[UNDO]-Button**

Hiermit können Sie den letzten Vorgang (Aufrufen, Speichern, Kopieren, Löschen, Ordnen oder Benennen eines Speichers) wieder rückgängig machen.

*Achtung: Im "Library"-Fenster steht Undo nur für die letzte Änderung zur Verfügung. Vorangehende Stadien kann man nicht wiederherstellen.*

#### P **[PROTECT]-Button (nur für Szenen- und Automix-Speicher)**

Hiermit können Sie den Schreibschutz des gewählten Speichers aktivieren und ausschalten.

## <span id="page-20-0"></span>**Das 'Patch Editor'-Fenster**

<span id="page-20-4"></span>Im "Patch Editor"-Fenster können die Signalzuordnungen der Ein- und Ausgänge, Insert-Schleifen, Effekte und Direktausgänge vorgenommen werden. Um dieses Fenster zu öffnen, müssen Sie im [Windows]-Menü [Patch Editor] wählen. Dieses Fenster umfasst fünf Seiten, die man über die Register am oberen Fensterrand wählt.

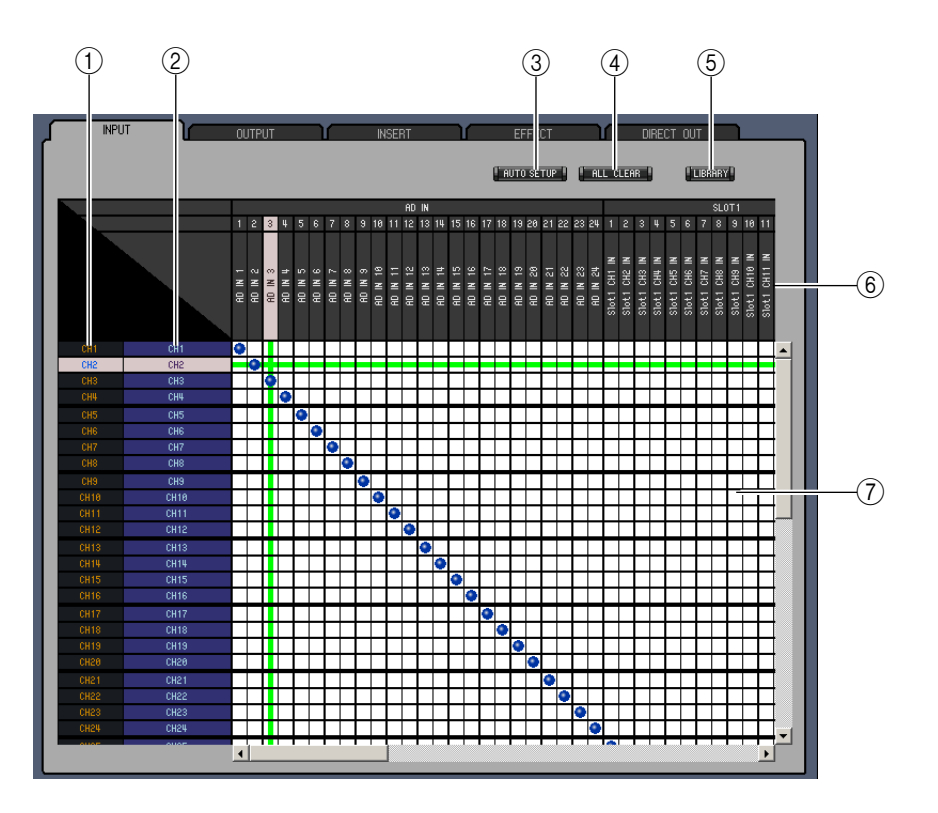

### <span id="page-20-5"></span>**'INPUT PATCH'-Seite**

#### <span id="page-20-3"></span>A **Channel IDs**

<span id="page-20-9"></span>Dieser Name bezieht sich auf die momentan geöffnete "Library"-Datei.

B **Vollnamen der Kanäle**

Verweisen auf die Vollnamen der Kanäle. Um einen Namen zu ändern, müssen Sie darauf klicken und die Zeichen eingeben.

<span id="page-20-2"></span>C **[AUTO SETUP]-Button**

<span id="page-20-1"></span>Klicken Sie auf diesen Button, um die Zuordnungen dieser Seite zurückzustellen.

D **[ALL CLEAR]-Button**

<span id="page-20-6"></span>Mit diesem Button heben Sie alle Routings der aktuellen Seite auf.

E **[LIBRARY]-Button**

<span id="page-20-8"></span>Mit diesem Button öffnen Sie das "Input Patch Library"-Fenster.

F **Portnamen**

Dies sind die Portnamen. Um einen Namen zu ändern, müssen Sie darauf klicken und die neuen Zeichen eingeben.

<span id="page-20-7"></span>G **Patchbay**

Über diese Matrix können die Eingänge an die gewünschten Eingangskanäle angelegt werden. Klicken Sie auf ein Quadrat, um eine Verbindung herzustellen und auf den blauen Punkt, um sie wieder zu lösen.

### <span id="page-21-4"></span>**'OUTPUT PATCH'-Seite**

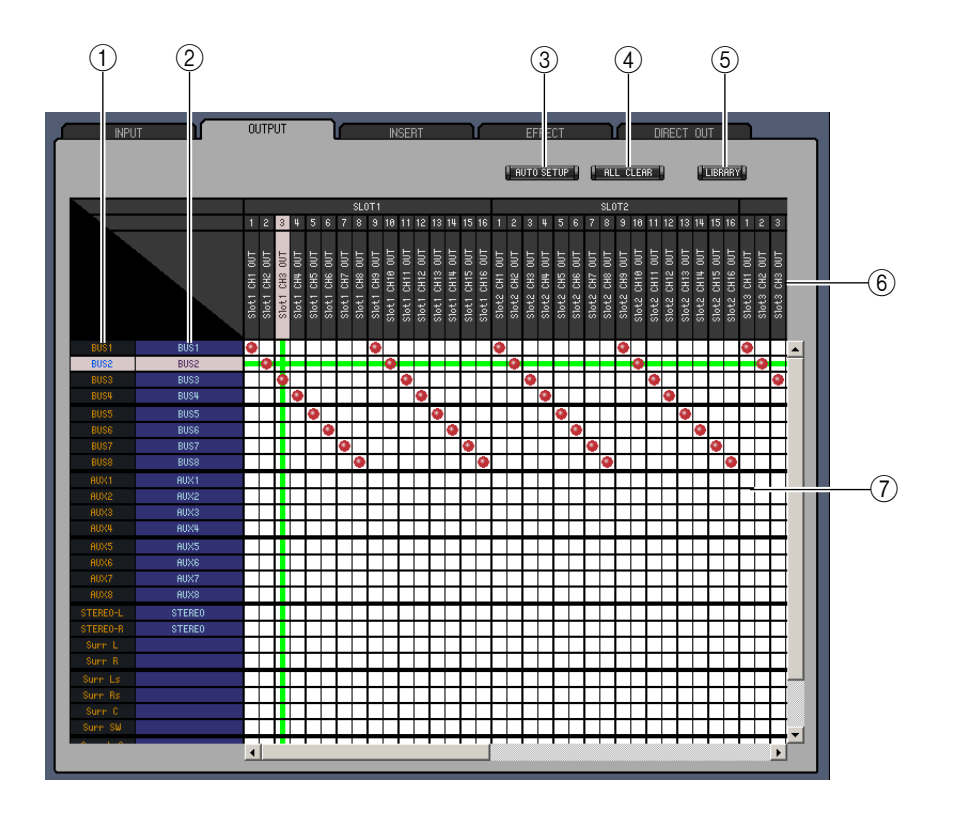

#### <span id="page-21-2"></span>A **Channel IDs**

<span id="page-21-7"></span>Dieser Name bezieht sich auf die momentan geöffnete "Library"-Datei.

#### B **Vollnamen der Kanäle**

Verweisen auf die Vollnamen der Kanäle. Um einen Namen zu ändern, müssen Sie darauf klicken und die Zeichen eingeben.

#### <span id="page-21-1"></span>C **[AUTO SETUP]-Button**

<span id="page-21-0"></span>Klicken Sie auf diesen Button, um die Zuordnungen dieser Seite zurückzustellen.

#### D **[ALL CLEAR]-Button**

<span id="page-21-3"></span>Mit diesem Button heben Sie alle Routings der aktuellen Seite auf.

#### E **[LIBRARY]-Button**

<span id="page-21-6"></span>Mit diesem Button öffnen Sie das "Output Patch Library"-Fenster.

#### F **Portnamen**

Dies sind die Portnamen. Um einen Namen zu ändern, müssen Sie darauf klicken und die neuen Zeichen eingeben.

<span id="page-21-5"></span>G **Patchbay**

Diese "Patchbay" erlaubt das Routen der Ausgangsports auf die Ausgangskanäle. Aktive Verbindungen sind an dem roten Punkt erkenntlich. Um eine Verbindung herzustellen, müssen Sie auf ein Quadrat klicken. Um sie zu lösen, müssen Sie auf den roten Punkt klicken.

### <span id="page-22-3"></span>**'INSERT PATCH'-Seite**

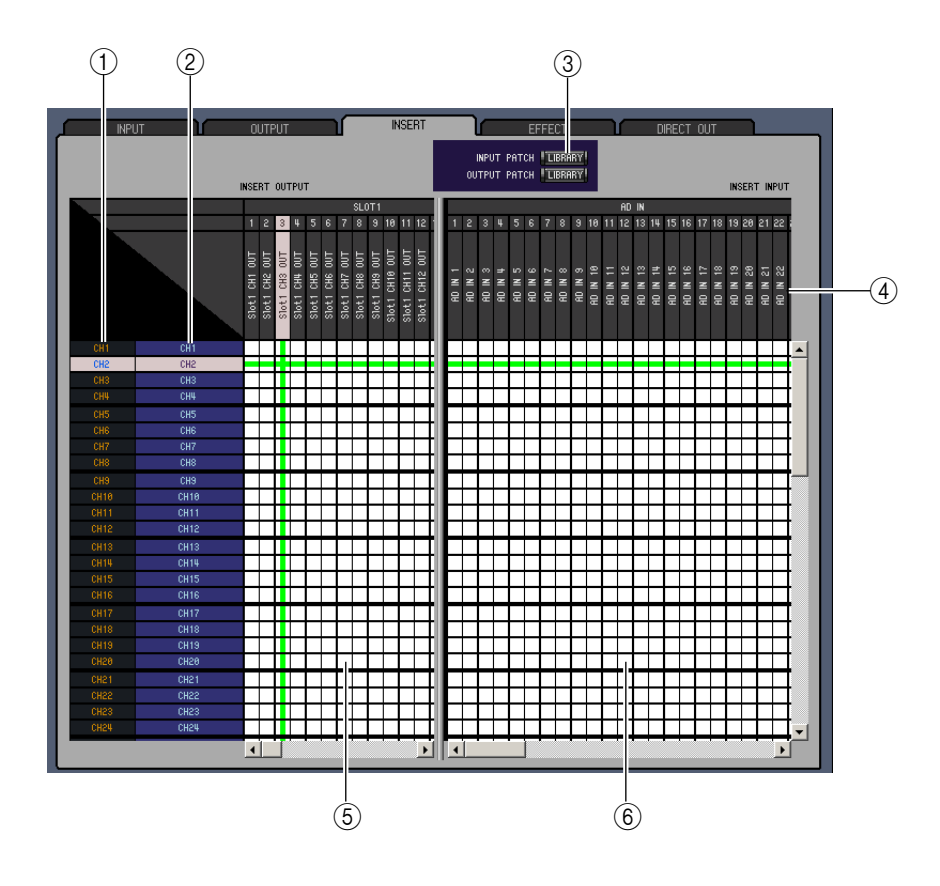

#### <span id="page-22-0"></span>A **Channel IDs**

<span id="page-22-6"></span>Dieser Name bezieht sich auf die momentan geöffnete "Library"-Datei.

#### B **Vollnamen der Kanäle**

Verweisen auf die Vollnamen der Kanäle. Um einen Namen zu ändern, müssen Sie darauf klicken und die Zeichen eingeben.

#### <span id="page-22-4"></span>C **[LIBRARY]-Buttons**

<span id="page-22-5"></span>Mit diesen Buttons öffnen Sie das "Input"- und "Output Patch Library"-Fenster.

#### D **Portnamen**

Dies sind die Portnamen. Um einen Namen zu ändern, müssen Sie darauf klicken und die neuen Zeichen eingeben.

#### <span id="page-22-2"></span>E **Insert Out-Matrix**

Hier können Sie die Ausgangsports auf die Insert-Ausgänge der Eingangskanäle, die Busse, die AUX-Wege und den Stereo-Bus routen. Aktive Verbindungen sind an dem roten Punkt erkenntlich. Um eine Verbindung herzustellen, müssen Sie auf ein Quadrat klicken. Um sie zu lösen, müssen Sie auf den roten Punkt klicken.

#### <span id="page-22-1"></span>F **Insert In-Matrix**

Hier können Sie die Eingangsports auf die Insert-Eingänge der Eingangskanäle, die Busse, die AUX-Wege und den Stereo-Bus routen. Aktive Verbindungen sind an dem blauen Punkt erkenntlich. Um eine Verbindung herzustellen, müssen Sie auf ein Quadrat klicken. Um sie zu lösen, müssen Sie auf den blauen Punkt klicken.

### <span id="page-23-0"></span>**'EFFECT PATCH'-Seite**

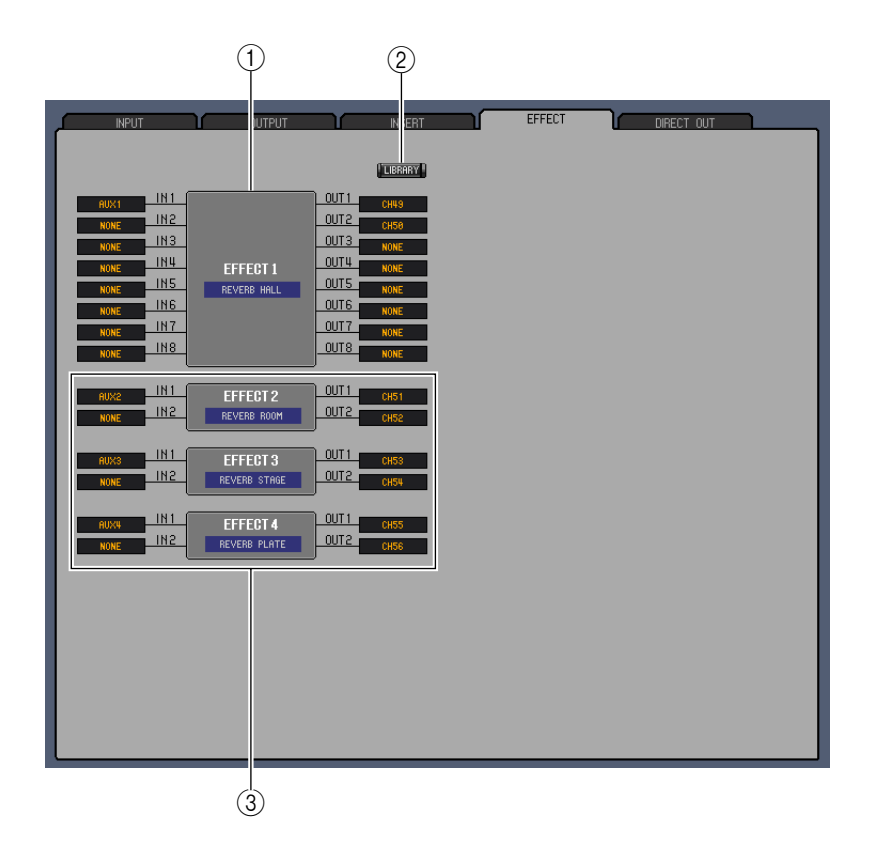

#### <span id="page-23-3"></span>A **Sektion von Effektprozessor 1**

Hier wird der Name des Effektprogramms angezeigt, das Effektprozessor 1 gerade verwendet. Hier können Sie die Ein- und Ausgänge von Effektprozessor 1 wunschgemäß routen.

#### <span id="page-23-1"></span>B **[LIBRARY]-Button**

<span id="page-23-2"></span>Mit diesem Button öffnen Sie das "Input Patch Library"-Fenster.

#### C **Sektion der Effektprozessoren 2~4**

Hier werden die Namen der Effektprogramme angezeigt, welche die Effektprozessoren 2~4 gerade verwenden. Hier können Sie die Ein- und Ausgänge der Effektprozessoren 2~4 wunschgemäß routen.

### <span id="page-24-1"></span>**'DIRECT OUT PATCH'-Seite**

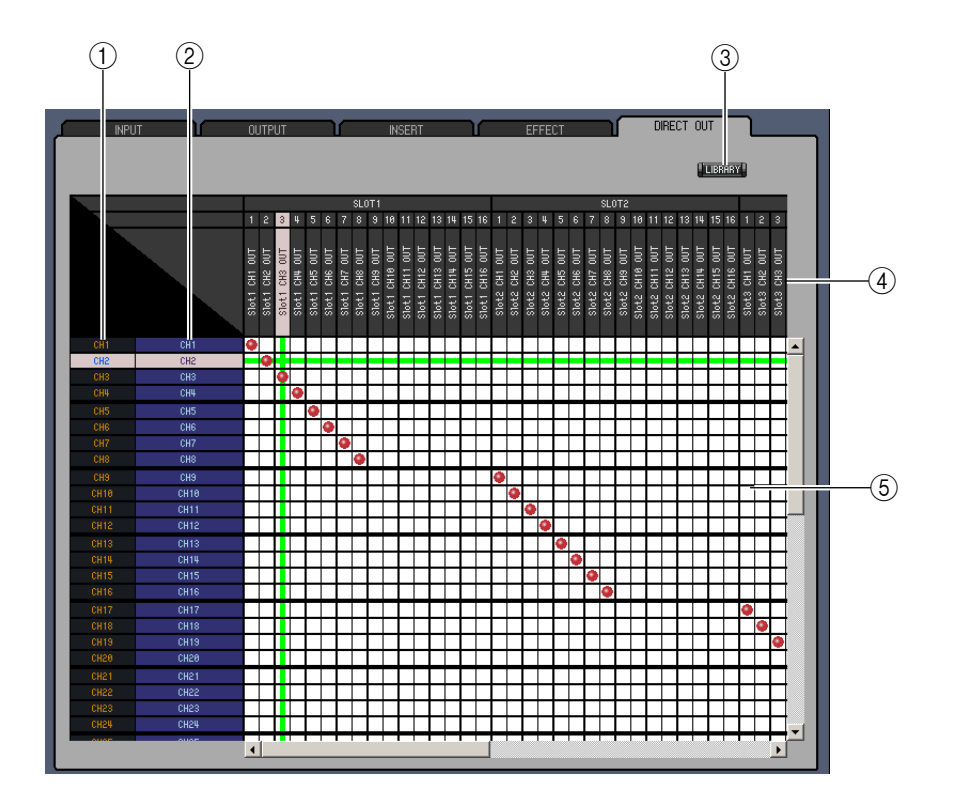

#### <span id="page-24-0"></span>A **Channel IDs**

<span id="page-24-5"></span>Dieser Name bezieht sich auf die momentan geöffnete "Library"-Datei.

B **Vollnamen der Kanäle**

Verweisen auf die Vollnamen der Kanäle. Um einen Namen zu ändern, müssen Sie darauf klicken und die Zeichen eingeben.

<span id="page-24-2"></span>C **[LIBRARY]-Button**

<span id="page-24-4"></span>Mit diesem Button öffnen Sie das "Output Patch Library"-Fenster.

#### D **Portnamen**

Dies sind die Portnamen. Um einen Namen zu ändern, müssen Sie darauf klicken und die neuen Zeichen eingeben.

<span id="page-24-3"></span>E **Matrix**

Über diese Matrix können Sie die Direct Out-Signalpunkte auf die gewünschten Ausgänge routen. Klicken Sie auf ein Quadrat, um eine Verbindung herzustellen und auf den roten Punkt, um sie wieder zu lösen.

## <span id="page-25-4"></span><span id="page-25-0"></span>**Das 'Surround Editor'-Fenster**

Im"Surround Editor"-Fenster können Sie die Surround-Position des momentan gewählten Eingangskanals einstellen. Um das "Surround Editor"-Fenster zu öffnen, müssen Sie im [Windows]-Menü [Surround Editor] wählen.

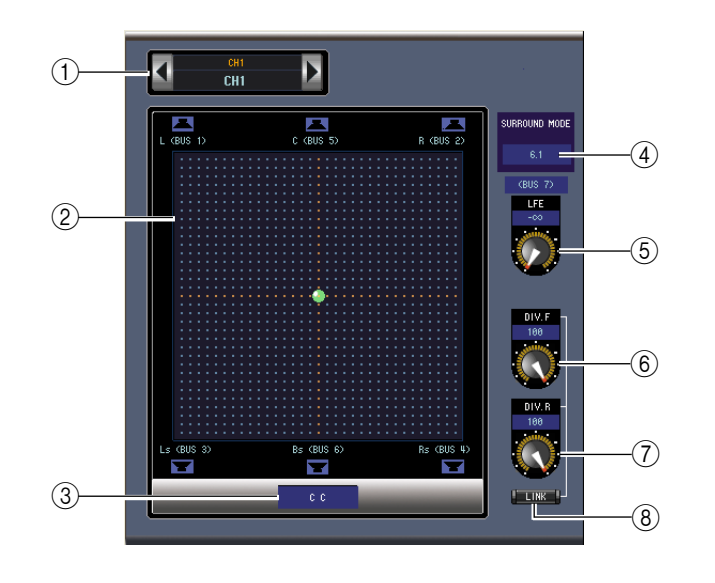

#### <span id="page-25-1"></span>A **CHANNEL SELECT-Sektion**

Den benötigten Kanal kann man wählen, indem man auf die "Channel ID" klickt und in der Übersicht den Kanal selektiert bzw. indem man auf Channel Select <br/> > klickt. Der Vollname erscheint unter der "Channel ID". Um den Namen zu ändern, müssen Sie darauf klicken und über die Tastatur die Zeichen eingeben.

#### <span id="page-25-7"></span>B **Pan-Grafik**

Der grüne Punkt in dieser Grafik verweist auf die Surround-Position des aktuell gewählten Eingangskanals. Durch Verschieben des Punktes können Sie die gewünschte Position einstellen. Wenn Sie auf ein Lautsprechersymbol klicken, wird das Signal zur Position jenes Symbols verschoben.

#### <span id="page-25-8"></span>C **Surround Pan-Angabe**

<span id="page-25-9"></span>Weist Sie auf die momentan verwendete Surround-Position hin.

#### **(4) SURROUND MODE-Parameter**

Klicken Sie auf diesen Parameter, um eine Übersicht zu öffnen, in der Sie als Surround-Modus STE-REO, 3-1, 5.1 oder 6.1 wählen können.

<span id="page-25-5"></span>E **[LFE]-Regler**

<span id="page-25-2"></span>Mit diesem Regler kann der Pegel des LFE-Kanals eingestellt werden.

#### F **[DIV.F]-Regler (6.1)/[DIV]-Regler (3-1, 5.1)**

Mit diesen Regler bestimmen Sie die "Divergenz" (d.h. wie das Mittensignal über den linken, mittleren und rechten Kanal ausgegeben wird). Bei 6.1 Surround können Sie diese Divergenz sowohl vorne als auch hinten einstellen. Mit dem DIV.F-Regler stellen Sie die Divergenz vorne ein.

<span id="page-25-3"></span>G **[DIV.R]-Regler (nur bei 6.1)**

<span id="page-25-6"></span>Mit diesem Regler stellen Sie die Divergenz hinten ein.

#### H **[LINK]-Button (nur bei 6.1)**

Über diesen Button können Sie den [DIV.F]- und [DIV.R]-Regler miteinander verknüpfen.

## <span id="page-26-0"></span>**Das 'Timecode Counter'-Fenster**

<span id="page-26-5"></span>Im "Timecode Counter"-Fenster wird die aktuelle Position in Stunden, Minuten, Sekunden und Frames (oder aber in Takten, Schlägen und MIDI-Clocks) angezeigt. Das richtet sich nach dem gewählten Zählwerkbetrieb. Diese Anzeige stimmt immer mit jener des Zählwerks auf der "Automix Main"-Seite des 02R96 überein.

Um das "Timecode Counter"-Fenster zu öffnen, müssen Sie im [Windows]-Menü [Timecode Counter] wählen.

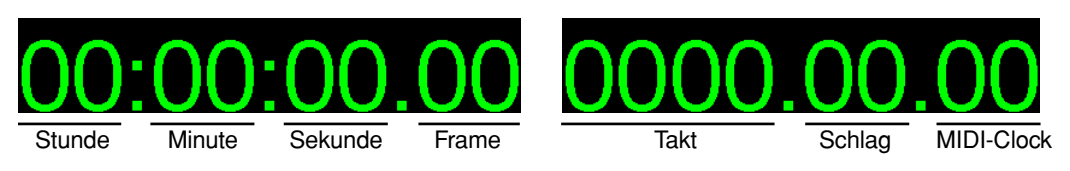

## <span id="page-26-1"></span>**Das 'Effect Editor'-Fenster**

<span id="page-26-4"></span>Im "Effect Editor"-Fenster können Sie die internen Effektprozessoren editieren. Um das "Effect Editor"-Fenster zu öffnen, müssen Sie im [Windows]-Menü [Effect Editor] wählen.

*Achtung: Es können durchaus mehrere "Effect Editor"-Fenster geöffnet werden. In der Titelleiste des zweiten und aller nachfolgenden Fenster erscheint jedoch die Meldung "Locked", um Sie darauf hinzuweisen, dass dort kein "Library"-Fenster geöffnet werden kann.*

*Wenn Sie einen Effektspeicher laden, werden nur die Fenster aktualisiert, in deren Titelleiste nicht "Locked" steht.*

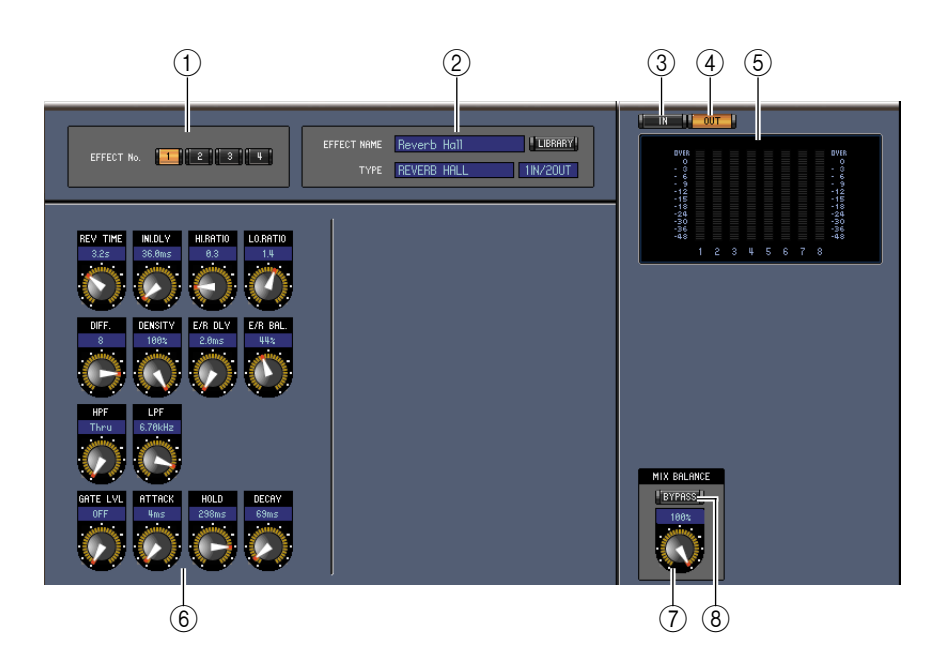

#### <span id="page-26-3"></span>A **Buttons für die Prozessoranwahl**

<span id="page-26-2"></span>Über diese Buttons kann der änderungsbedürftige Effektprozessor gewählt werden.

#### B **Anwahl des benötigten Effekts**

EFFECT NAME, TYPE und IN/OUT vertreten den Namen, den Typ und das Ein-/Ausgangs-Routing des aktuell gewählten Effektprozessor. Um den EFFECT NAME zu ändern, müssen Sie darauf klicken und die Zeichen eingeben. Mit dem [LIBRARY]-Button kann das "Effects Library"-Fenster geöffnet werden.

#### <span id="page-26-6"></span>C **[IN]-Button**

<span id="page-26-8"></span>Hiermit wählen Sie als Signalpunkt die Eingänge der Effektprozessoren.

#### D **[OUT]-Button**

<span id="page-26-7"></span>Hiermit können Sie als Signalpunkt die Meter an den Ausgängen der Effektprozessoren wählen.

E **Meter**

Diese Meter zeigen den Ausgangspegel des aktuell gewählten Effektprozessors an.

#### <span id="page-27-5"></span>F **Effektparameter**

In diesem Feld befinden sich die Regler, Buttons und Anzeigen der verfügbaren Effektparameter. Die Anzahl der Bedienelemente und die Aufmachung des Fensters richten sich nach dem gewählten Effekttyp.

#### <span id="page-27-12"></span>G **[MIX BALANCE]-Regler**

<span id="page-27-13"></span><span id="page-27-6"></span>Mit diesem Reglersymbol können Sie die Balance zwischen dem Original- und Effektsignal einstellen. Wenn Sie "0" wählen, ist nur noch das Originalsignal zu hören. Wenn Sie "100" wählen, ist nur noch der Effekt zu hören.

#### <span id="page-27-1"></span>H **[BYPASS]-Button**

Hiermit kann der aktuell gewählte Effektprozessor umgangen werden.

## <span id="page-27-7"></span><span id="page-27-0"></span>**'Meter'-Fenster**

Im "Meter"-Fenster befinden sich die Eingangs-, Ausgangs-, Effekt- und Stereo-Meter. Um das "Meter"-Fenster zu öffnen, müssen Sie im [Windows]-Menü [Meter] wählen. Dieses Fester erstreckt sich über vier Seiten, die Sie über die Register am oberen Fensterrand aufrufen können.

<span id="page-27-10"></span><span id="page-27-2"></span>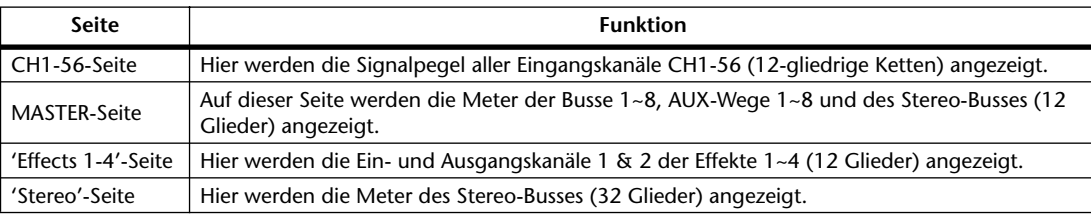

<span id="page-27-16"></span><span id="page-27-4"></span>Die Einteilung der Seiten im "Meter"-Fenster ist für alle Seiten gleich. (Nachstehend wird die "Master"-Seite gezeigt.)

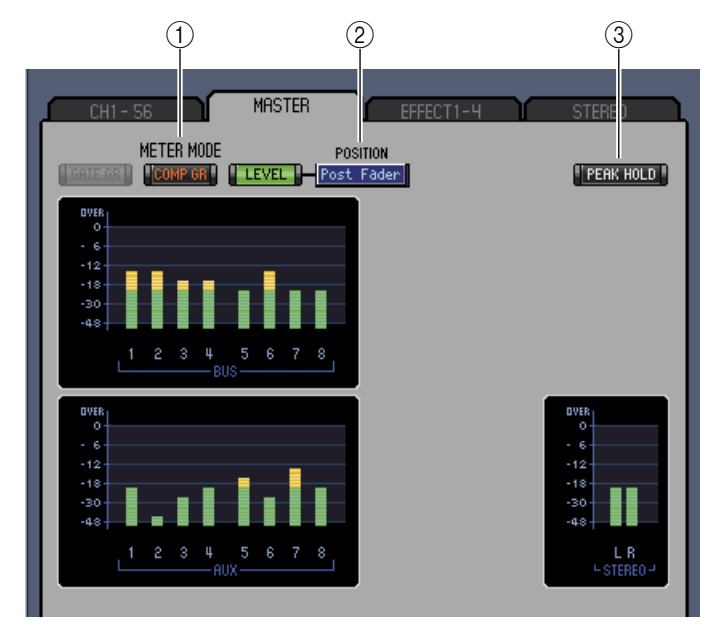

#### <span id="page-27-11"></span>A **Meter-Modus**

Hier können Sie angeben, wie die Meter angezeigt werden sollen. Es gibt drei Möglichkeiten:

- <span id="page-27-8"></span><span id="page-27-3"></span>GATE GR: Die Meter zeigen die Pegelreduzierung (GR) des Gates der einzelnen Kanäle an. COMP GR: Die Meter zeigen die Pegelreduzierung (GR) der Kompressoren der einzelnen Kanäle an.
- <span id="page-27-9"></span>LEVEL: Die Meter zeigen die Kanalpegel an.

#### <span id="page-27-15"></span>B **POSITION-Parameter**

Mit diesem Parameter, der nur belegt ist, wenn Sie den "Level"-Modus aktivieren, können Sie den Signalpunkt wählen, an dem der Pegel gemessen wird.

#### <span id="page-27-14"></span>C **PEAK HOLD-Button**

Hiermit kann die Haltefunktion (Peak Hold) der Meter aktiviert und ausgeschaltet werden.

## <span id="page-28-2"></span><span id="page-28-1"></span><span id="page-28-0"></span>**Kurzbefehle**

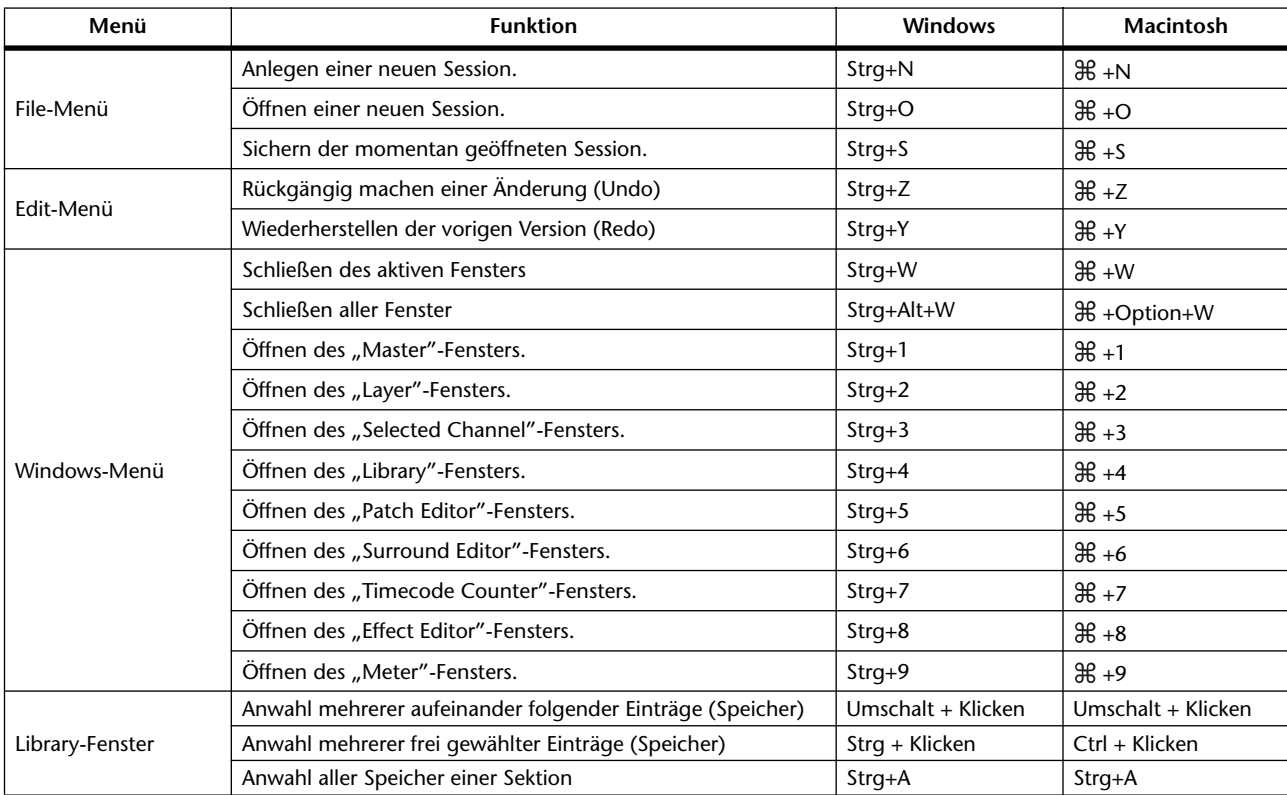

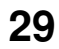

## <span id="page-29-1"></span><span id="page-29-0"></span>**Ziffern**

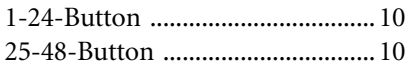

## **A**

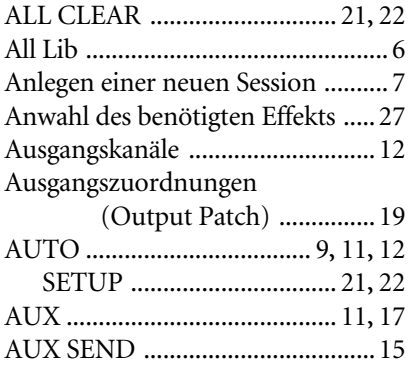

## **B**

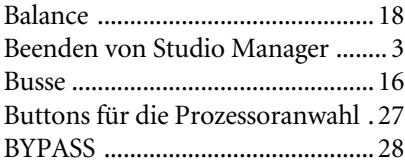

## **C**

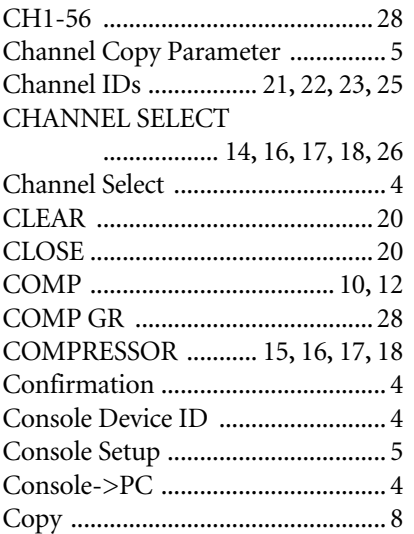

## **D**

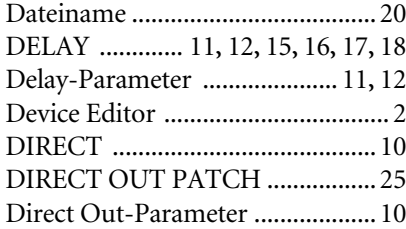

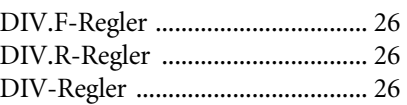

## **E**

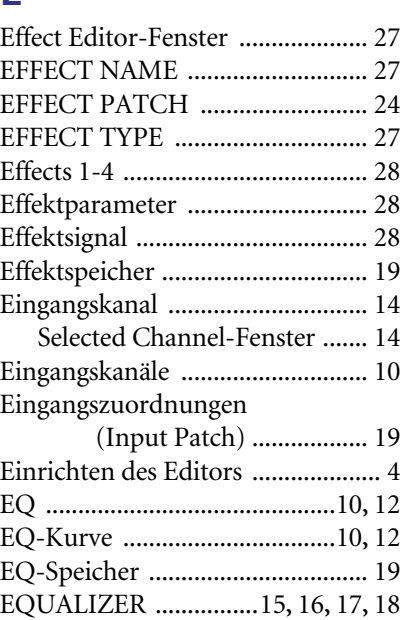

## **F**

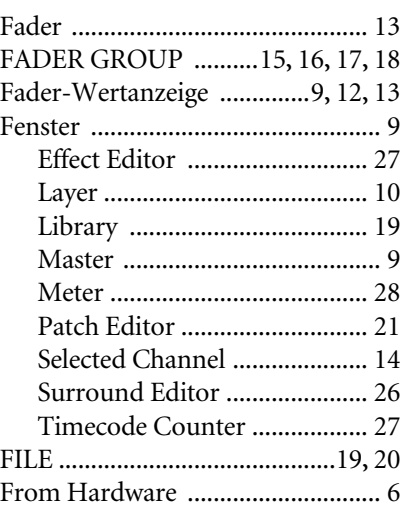

## **G**

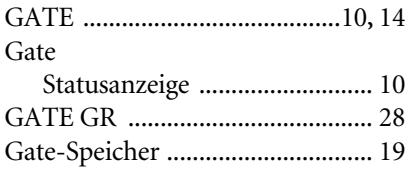

## **I**

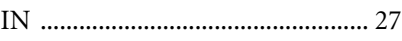

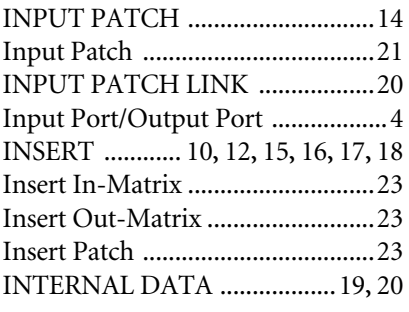

## **K**

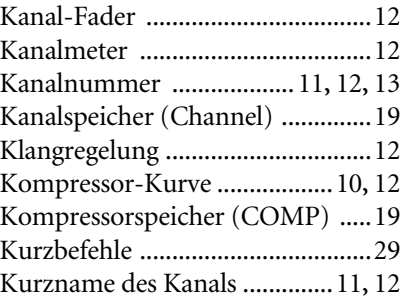

## **L**

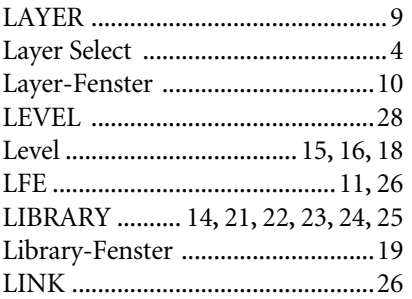

## **M**

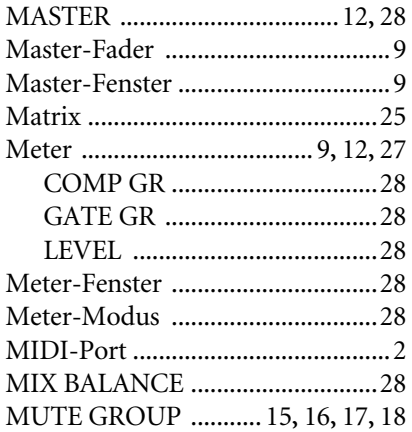

## **O**

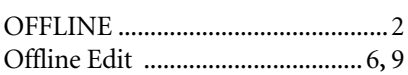

Öffnen einer zuvor gespeicherten

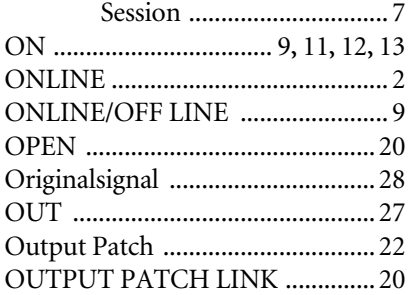

## **P**

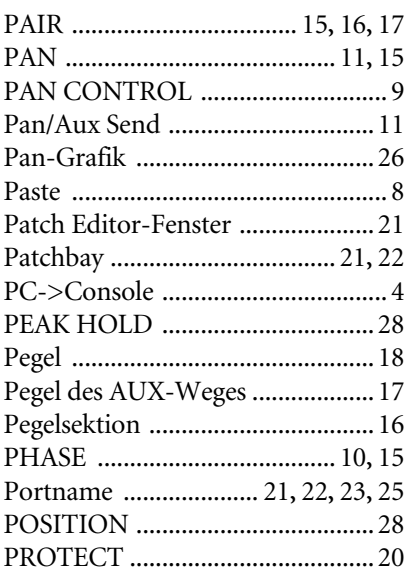

## **R**

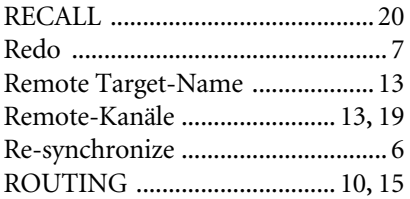

## **S**

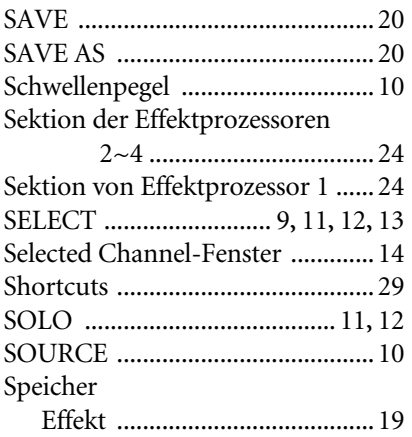

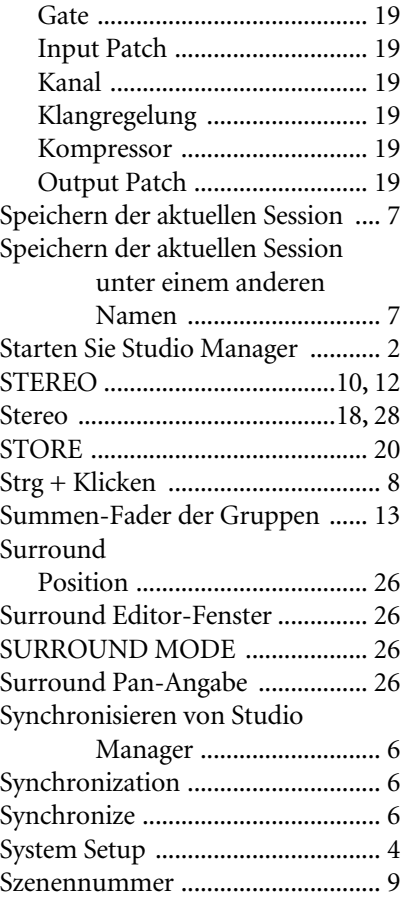

## **T**

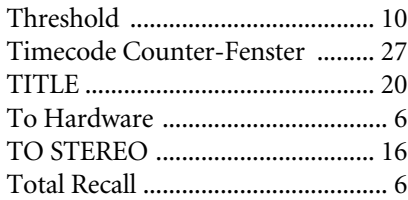

## **U**

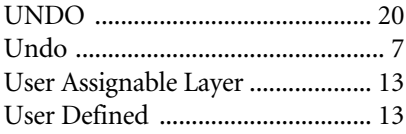

### **V**

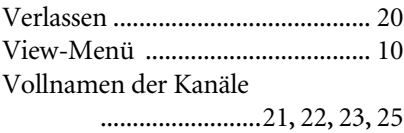

### **W**

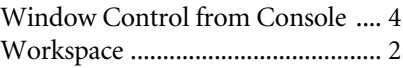

### **Y**

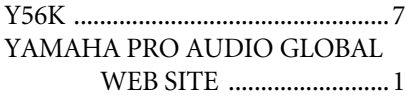

U.R.G., Pro Audio & Digital Musical Instrument Division, Yamaha Corporation

© 2004 Yamaha Corporation

403IP-01A0